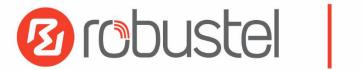

# User Guide

# R2000 Dual

Industrial Dual Module Cellular VPN Router with Power over Ethernet

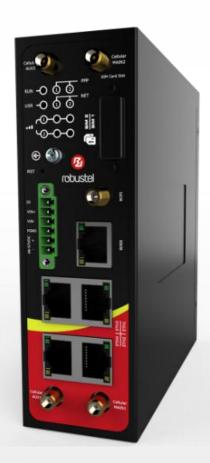

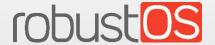

Guangzhou Robustel Co, Ltd. www.robustel.com

#### **About This Document**

This document describes hardware and software of Robustel's R2000 Dual, an Industrial Dual Module Cellular VPN Router with Power over Ethernet.

Copyright ©2022 Guangzhou Robustel Co., Ltd. All rights reserved.

#### **Trademarks and Permissions**

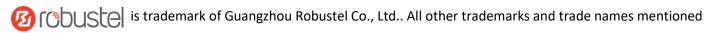

in this document are the property of their respective owners.

#### Disclaimer

No part of this document may be reproduced in any form without the written permission of the copyright owner. The contents of this document are subject to change without notice due to continued progress in methodology, design and manufacturing. Robustel shall have no liability for any error or damage of any kind resulting from the inappropriate use of this document.

#### **Technical Support**

Tel: +86-20-82321505

E-mail: <a href="mailto:support@robustel.com">support@robustel.com</a>
Web: <a href="mailto:support@robustel.com">www.robustel.com</a>

#### **Important Notice**

Due to the nature of wireless communications, transmission and reception of data can never be guaranteed. Data may be delayed, corrupted (i.e., have errors) or be totally lost. Although significant delays or losses of data are rare when wireless devices such as the router is used in a normal manner with a well-constructed network, the router should not be used in situations where failure to transmit or receive data could result in damage of any kind to the user or any other party, including but not limited to personal injury, death, or loss of property. Robustel accepts no responsibility for damages of any kind resulting from delays or errors in data transmitted or received using the router, or for failure of the router to transmit or receive such data.

#### **Safety Precautions**

#### General

- The router generates radio frequency (RF) power. When using the router, care must be taken on safety issues related to RF interference as well as regulations of RF equipment.
- Do not use your router in aircraft, hospitals, petrol stations or in places where using cellular products is prohibited.
- Be sure that the router will not be interfering with nearby equipment. For example: pacemakers or medical equipment. The antenna of the router should be away from computers, office equipment, home appliance, etc.
- An external antenna must be connected to the router for proper operation. Only uses approved antenna with the router. Please contact authorized distributor on finding an approved antenna.
- Always keep the antenna with minimum safety distance of 20 cm or more from human body. Do not put the antenna inside metallic box, containers, etc.
- RF exposure statements
  - 1. For mobile devices without co-location (the transmitting antenna is installed or located more than 20cm away from the body of user and nearby person)
- FCC RF Radiation Exposure Statement
  - 1. This Transmitter must not be co-located or operating in conjunction with any other antenna or transmitter.
  - 2. This equipment complies with FCC RF radiation exposure limits set forth for an uncontrolled environment. This equipment should be installed and operated with a minimum distance of 20 centimeters between the radiator and your body.

**Note:** Some airlines may permit the use of cellular phones while the aircraft is on the ground and the door is open. Router may be used at this time.

#### Using the router in vehicle

- Check for any regulation or law authorizing the use of cellular devices in vehicle in local country before installing the router.
- The driver or operator of any vehicle should not operate the route while driving.
- Install the router by qualified personnel. Consult your vehicle distributor for any possible interference of electronic parts by the router.
- The router should be connected to the vehicle's supply system by using a fuse-protected terminal in the vehicle's fuse box.
- Be careful when the router is powered by the vehicle's main battery. The battery may be drained after extended period.

#### **Protecting your router**

To ensure error-free usage, please install and operate your router with care. Do remember the following:

- Do not expose the router to extreme conditions such as high humidity/rain, high temperature, direct sunlight, caustic/harsh chemicals, dust, or water.
- Do not try to disassemble or modify the router. There is no user serviceable part inside and the warranty would be void
- Do not drop, hit or shake the router. Do not use the router under extreme vibrating conditions.
- Do not pull the antenna or power supply cable. Attach/detach by holding the connector.
- Connect the router only according to the instruction manual. Failure to do it will void the warranty.
- In case of problem, please contact authorized distributor.

#### **Regulatory and Type Approval Information**

Table 1: Directives

| Table 1. Directi |                                                                                                    |
|------------------|----------------------------------------------------------------------------------------------------|
| 2011/65/EU       | The European RoHS2.0 2011/65/EU Directive was issued by the European parliament and the European Council on 1 July 2011 on the restriction of the use of certain Hazardous substances in electrical and electronic equipment. |
|                  | On June 4, 2015, the Official Journal of the European Union published the RoHS2.0 Amendment Directive (EU)                                                                                                    |
|                  | In 2015/863, four phthalates (DEHP, BBP, DBP, DIBP) were officially included in the list of restricted substances in Appendix II of RoHS 2.0 (2011/65/EU).                                                                    |
|                  | From July 22, 2019, all electronic and electrical products exported to Europe (except medical and                                                                                                    |
|                  | monitoring equipment) must meet this restriction; from July 22, 2021, medical equipment and                                                                                                    |
|                  | monitoring equipment will also be included in the scope of control.                                                                                                    |
| 2012/19/EU       | The European WEEE 2012/19/EU Directive was issued by the European parliament and the European Council on 24 July 2012 on waste electrical and electronic equipment.                                                           |
| 2013/56/EU       | The European 2013/56/EU Directive is a battery Directive which published in the EU official gazette on 10 December 2013. The button battery used in this product conforms to the standard of 2013/56/EU directive.            |

Table 2: Toxic or hazardous substances or elements with defined concentration limits

| Name of                               | Hazardous Substances |      |      |          |       |        |        |       |       |        |
|---------------------------------------|----------------------|------|------|----------|-------|--------|--------|-------|-------|--------|
| the Part                              | (Pb)                 | (Hg) | (Cd) | (Cr(VI)) | (PBB) | (PBDE) | (DEHP) | (BBP) | (DBP) | (DIBP) |
| Metal<br>parts                        | 0                    | 0    | 0    | О        | О     | 0      | o      | 0     | О     | o      |
| Circuit<br>modules                    | 0                    | 0    | 0    | o        | o     | 0      | О      | 0     | 0     | o      |
| Cables<br>and cable<br>assemblie<br>s | 0                    | 0    | 0    | o        | o     | 0      | 0      | o     | o     | o      |
| Plastic<br>and<br>polymeric<br>parts  | 0                    | 0    | 0    | O        | O     | 0      | 0      | 0     | O     | o      |

0:

Indicates that this toxic or hazardous substance contained in all of the homogeneous materials for this part is below the limit requirement in RoHS2.0.

X:

Indicates that this toxic or hazardous substance contained in at least one of the homogeneous materials for this part *might exceed* the limit requirement in RoHS2.0.

#### **Revision History**

Updates between document versions are cumulative. Therefore, the latest document version contains all updates made to previous versions.

| Date       | Firmware Version | <b>Document Version</b> | Change Description                                                                                                    |
|------------|------------------|-------------------------|----------------------------------------------------------------------------------------------------|
| 2016-06-06 | 2.0.0            | v.1.0.0                 | Initial Release                                                                                                    |
| 2016-07-22 | 2.0.0            | v.1.0.1                 | <ul> <li>Update contents: The product renderings, the dimension picture and the overview of interfaces;</li> <li>Add contents: POE Power Supply Adapter, RCM certification, Selection and Ordering Data</li> </ul>                                                                              |
| 2016-09-19 | 2.0.0            | v.1.0.2                 | <ul> <li>Voltage range in Chapter 1.3 added;</li> <li>EMC in Chapter 1.3 changed;</li> <li>Updated Chapter 1.5;</li> <li>Chapter 2.7 and Chapter 2.10 added;</li> <li>First figure in Chapter 4.2.2 changed;</li> <li>Guangzhou area code changed to 20 and other minor changes made</li> </ul> |
| 2016-11-11 | 2.0.0            | v.1.0.3                 | Updated section about 2.11 Power Supply.                                                                                                    |
| 2017-02-09 | 2.0.0            | v.1.0.4                 | <ul> <li>Changed Tel number to +86-20-29019902</li> <li>Changed CD information in Chapter 1.2</li> <li>Added illustration about connecting POE power supply in Chapter 2.11</li> </ul>                                                                                                    |
| 2017-04-25 | 2.0.0            | v.1.0.5                 | Updated ordering information in Chapter 1.5                                                                                                    |
| 2018-06-04 | 2.0.0            | v.1.0.6                 | Revised power supply voltage range                                                                                                    |
| 2018-06-28 | 2.0.0            | v.1.0.7                 | Revised the company name                                                                                                    |
| 2019-01-30 | 2.0.0            | v.1.0.8                 | <ul><li>Revised the certifications</li><li>Revised the Frequency bands of Wifi</li></ul>                                                                                                    |
| 2019-09-17 | 2.0.0            | v.1.0.9                 | Revised the Regulatory and Type Approval Information                                                                                                    |
| 2019-11-25 | 2.0.0            | v.1.1.0                 | Revised the description of Update firmware<br>via tftp                                                                                                    |
| 2022-01-18 | 2.0.0            | v.1.1.1                 | <ul> <li>Revised the company name</li> <li>Revised Regulatory and Type Approval Information</li> <li>Revised Disclaimer</li> <li>Revised DI description and added 2.12 DI Wiring Diagram</li> <li>Deleted Ordering Information</li> </ul>                                                       |

# **Contents**

| Chapter 1 | Product Concept                    | 9  |
|-----------|------------------------------------|----|
| 1.1       | Key Features                       | 9  |
| 1.2       | Package Contents                   | 10 |
| 1.3       | Specifications                     | 12 |
| 1.4       | Dimensions                         | 13 |
| Chapter 2 | Hardware Installation              | 14 |
| 2.1       | Overview                           | 14 |
| 2.2       | LEDs                               | 15 |
| 2.3       | Reset Button                       | 16 |
| 2.4       | Ethernet Ports                     | 16 |
| 2.5       | Insert or Remove SIM Card          | 16 |
| 2.6       | Attach External Antenna (SMA Type) | 17 |
| 2.7       | Mount the Router                   | 17 |
| 2.8       | Ground the Router                  | 18 |
| 2.9       | POE Connection                     | 18 |
| 2.10      | Connect the Router to the PC       | 19 |
| 2.11      | Power Supply                       | 19 |
| 2.12      | DI Wiring Diagram                  | 20 |
| Chapter 3 | Initial Configuration              | 21 |
| 3.1       | Configure the PC                   | 21 |
| 3.2       | Factory Default Settings           | 24 |
| 3.3       | Log in the Router                  | 24 |
| 3.4       | Control Panel                      | 25 |
| 3.5       | Status                             | 27 |
| 3.6       | Interface > Link Manager           | 28 |
| 3.7       | Interface > LAN                    | 38 |
| 3.8       | Interface > Ethernet               | 42 |
| 3.9       | Interface > Cellular               | 44 |
| 3.10      | Interface > WiFi                   | 47 |
| 3.11      | Network > Route                    | 54 |
| 3.12      | Network > Firewall                 | 55 |
| 3.13      | Network > IP Passthrough           | 58 |
| 3.14      | VPN > IPsec                        | 59 |
| 3.15      | VPN > OpenVPN                      | 65 |
| 3.16      | VPN > GRE                          | 72 |
| 3.17      | Services > Syslog                  | 73 |
| 3.18      | Services > Event                   | 74 |
| 3.19      | Services > NTP                     | 76 |
| 3.20      | Services > SMS                     | 77 |
| 3.21      | Services > Email                   | 79 |
| 3.22      | Services > SSH                     | 80 |
| 3.23      | Services > Web Server              | 81 |

| 3.24      | Serv | vices > Advanced              | 82  |
|-----------|------|-------------------------------|-----|
| 3.25      | Syst | tem > Debug                   | 83  |
| 3.26      | Syst | tem > Update                  | 84  |
| 3.27      | Syst | tem > APP Center              | 84  |
| 3.28      | Syst | tem > Tools                   | 85  |
| 3.29      | Syst | tem > Profile                 | 89  |
| 3.30      | Syst | tem > User Management         | 90  |
| Chapter 4 | Con  | figuration Examples           | 92  |
| 4.1       | Cell | ular                          | 92  |
| 4         | .1.1 | Cellular Backup               | 92  |
| 4         | .1.2 | SMS Remote Control            | 94  |
| 4.2       | Net  | work                          | 96  |
| 4         | .2.1 | IPsec VPN                     | 96  |
| 4         | .2.2 | OPENVPN                       | 101 |
| 4         | .2.3 | GRE VPN                       | 104 |
| Chapter 5 | CLI  | Introduction                  | 106 |
| 5.1       | Wha  | at's CLI                      | 106 |
| 5.2       |      | v to Use CLI Configure Router |     |
| 5.3       |      | nmands Reference              |     |
|           |      |                               | 114 |

# **Chapter 1 Product Concept**

### 1.1 Key Features

Robustel's R2000 Dual Industrial Dual Module Cellular VPN Router with Power over Ethernet provides fast and reliable communication for monitoring and controlling remote equipment. The added new feature, Power over Ethernet, makes installing or expanding much simpler and cheaper for both power and data transmission.

- Embedded dual module supporting two SIM cards online simultaneously
- Four fast Ethernet LAN port supporting Power over Ethernet
- 12.95 W of POE/30 W of POE+ shared across the four LAN ports
- Supports Cellular, WAN, WLAN link backup and ICMP detection; also supports cold backup, warm backup and load balancing
- WAN Static/PPPOE/DHCP Client
- Wi-Fi supporting AP mode and Client mode
- VPN tunnel IPsec/OpenVPN/GRE/L2TP/PPTP/DMVPN
- Auto reboot via SMS/Timing
- Supports RobustLink (a centralized M2M management
- platform for remote monitoring, configuration and firmware upgrade)
- Management and upgrading via web user interface/
- SMS/CLI/RobustLink
- Supports various APP like QoS, DDNS, VRRP, Captive Portal, SNMP, WLAN multi, multi-language
- Easy wall or DIN rail mounting options

# 1.2 Package Contents

Before installing the R2000 Dual Router, verify the kit contents as following.

\*The following pictures are just for illustration purposes only, not based on their actual sizes\*

Robustel R2000 Dual Industrial Dual Module Cellular VPN Router with Power over Ethernet x 1

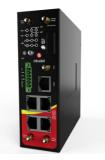

• 6-pin pluggable 3.5mm terminal block for power x 1

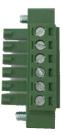

• Quick Start Guide with download link of other documents or tools x 1

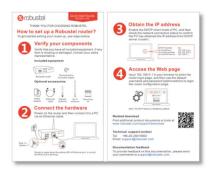

\*If any of the above items is missing or damaged, please contact your Robustel sales representative\*

**Optional Accessories** (sold separately):

• SMA cellular antenna for 3G/4G LTE

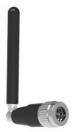

RP-SMA Wi-Fi antenna (Stubby antenna or magnet antenna optional)

Stubby antenna

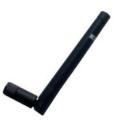

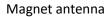

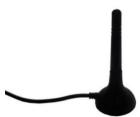

Ethernet cable

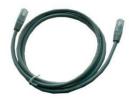

Wall mounting kit

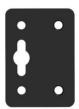

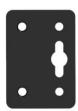

• 35 mm DIN rail mounting kit

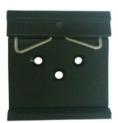

AC/DC power adapter (12V DC, 1.5 A; EU, US, UK, AU plug optional)

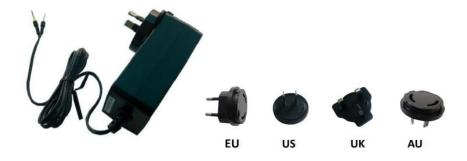

POE power adapter

# 1.3 Specifications

#### **Cellular Interface**

Standards: GSM/GPRS/EDGE/UMTS/WCDMA/HSPA/HSDPA/HSUPA/HSPA+/DC-HSPA+/LTE

FDD LTE: max. 150/50 Mbps (DL/UL) @20M BW cat4

TDD LTE: max. 100/50 Mbps (DL/UL)

DC-HSPA+: 42/5.76 Mbps (DL/UL)

HSPA+: max. 21.6/5.76 Mbps (DL/UL)

WCDMA: 384/384 kbps (DL/UL)

• EDGE: 236.8 kbps (DL/UL)

GPRS: 85.6 kbps (DL/UL)

SIM: 2 x Mini SIM (2FF)

Connector: SMA, female (2 x MAIN + 2 x AUX)

#### **Ethernet Interface**

Number of ports: 1 x WAN and 4 x LAN (10/100 Mbps)

Magnet isolation protection: 1.5 KV

#### Wi-Fi Interface

Standards: 802.11b/g/n, supporting AP and Client mode

Data speed: 150 MbpsFrequency band: 2.4 GHz

Security: WEP, WPA, WPA2
Encryption: 64/128 AES, TKIP
Connector: RP-SMA, female

#### **Other Interfaces**

• POE (4 x LAN): Four ports power supply output

IEEE802.3 at/af standard compatibility

Maximum power output: up to 30 W per port

Power management function: Voltage Range: 48 ~ 57 VDC

Digital Input (DI): Level: 5 ~ 30 VDC = HIGH, 0 ~ 1 VDC = LOW

Absolute maximum VDC: 30V

#### Others

Reset button: 1 x RST

LED indicators: 1 x RUN, 2 x PPP, 1 x USR, 2 x NET, 6 x RSSI

#### **Software**

 Network protocols: PPP, TCP, UDP, DHCP, ICMP, NAT, DMZ, DDNS, VRRP, HTTP, HTTPs, DNS, ARP, SNTP, SSH, Telnet, SNMP, AAA etc.

VPN tunnel: IPSec/OpenVPN/GRE/L2TP/PPTP/DMVPN

• Firewall: SPI, anti-DoS, Filter, Access Control

Management: Web, SMS, CLI

#### **Power Supply and Consumption**

Connector: 3.5 mm terminal block

• Input voltage: 9 ~ 57 VDC

Power consumption: Idle: 100 mA@12 V

Data link: 800 mA (peak)@12 V

With ground screw

#### **SDK**

Supported programming language: C, C++

Flash available for SDK: 4 MBRAM available for SDK: 16 MB

#### **Physical Characteristics**

Housing & Weight: Metal, 750 g
Dimensions: 145 x 130 x 46 mm

Installations: Desktop, wall mounting and 35 mm DIN rail mounting

#### **Regulatory and Type Approvals**

• Environmental: RoHS2.0, WEEE

EMI:EN 55032: 2015/AC: 2016 (CE & RE) Class B

• EMS:IEC 61000-4-2 (ESD) connect level2; Air level3

IEC 61000-4-3 (RS) Level 2 IEC 61000-4-4 (EFT) Level 2 IEC 61000-4-5 (Surge) Level 3

IEC 61000-4-6 (CS) Level 2

#### 1.4 Dimensions

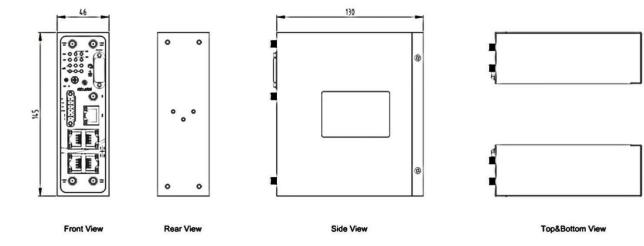

# **Chapter 2 Hardware Installation**

## 2.1 Overview

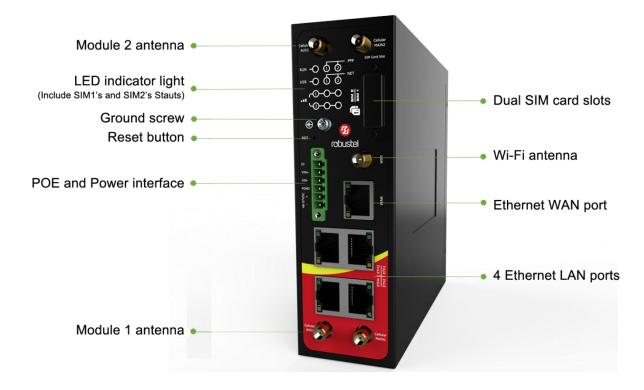

# **2.2** LEDs

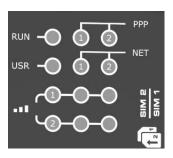

| Name                      | Color                                                                           | State                     | Description                                       |  |  |
|---------------------------|---------------------------------------------------------------------------------|---------------------------|---------------------------------------------------|--|--|
| RUN                       | Green                                                                           | On, 1/2 sec blink         | Router is ready.                                  |  |  |
|                           |                                                                                 | On, 1 sec blink           | Router is booting.                                |  |  |
|                           |                                                                                 | Off                       | Router is powered off.                            |  |  |
| PPP                       | Green                                                                           | LED 1 is on               | SIM1 PPP connection is working.                   |  |  |
|                           |                                                                                 | LED 2 is on               | SIM2 PPP connection is working.                   |  |  |
| USR                       | Green                                                                           | On                        | OpenVPN: OpenVPN is connected.                    |  |  |
|                           |                                                                                 |                           | IPsec: IPsec is connected.                        |  |  |
|                           |                                                                                 |                           | Wi-Fi: Wi-Fi is connected.                        |  |  |
|                           |                                                                                 | Off                       | OpenVPN: OpenVPN is disconnected.                 |  |  |
|                           |                                                                                 |                           | IPsec: IPsec is disconnected.                     |  |  |
|                           |                                                                                 |                           | Wi-Fi: Wi-Fi is disconnected.                     |  |  |
| NET                       | Green                                                                           | On, blinking green        | Unable to connect to the best network.            |  |  |
| (LED 1 stands for SIM 1,  |                                                                                 |                           | E.g. When R2000 Dual uses the 4G SIM card but     |  |  |
| LED 2 stands for SIM 2)   |                                                                                 |                           | cannot connect to the 4G network, the NET LED     |  |  |
|                           |                                                                                 |                           | will always blink. The condition of 3G and 2G     |  |  |
|                           |                                                                                 |                           | network will, too.                                |  |  |
|                           |                                                                                 | On, solid green           | Connect to the best network.                      |  |  |
|                           |                                                                                 |                           | E.g. When R2000 Dual uses the 4G SIM card and     |  |  |
|                           |                                                                                 |                           | connects to the 4G network, the NET LED will turn |  |  |
|                           |                                                                                 |                           | to solid green. The condition of 3G and 2G        |  |  |
|                           |                                                                                 | 0.00                      | network will, too.                                |  |  |
|                           | _                                                                               | Off                       | Unable to access any network.                     |  |  |
| Signal Strength           | Green                                                                           | All LEDs are on           | Signal level: 21-31 (Optimum signal level)        |  |  |
| (Light 1 stands for SIM   | Green                                                                           | Two LEDs are on           | Signal level: 11-20 (Average signal level)        |  |  |
| 1, light 2 stands for SIM | Green                                                                           | Only one LED is on        | Signal level: 1-10 (Abnormal signal level)        |  |  |
| 2)                        | When the network disconnected, those three signal LEDs are designed as a binary |                           |                                                   |  |  |
|                           |                                                                                 | n code to indicate a seri | es of error report.                               |  |  |
|                           | On: 1 Off: 0                                                                    |                           |                                                   |  |  |
|                           |                                                                                 | ommand failed             |                                                   |  |  |
|                           | 010 No SIM card detected                                                        |                           |                                                   |  |  |
|                           | 011 Need to enter the PIN code                                                  |                           |                                                   |  |  |
|                           | 100 Need to enter the PUK code                                                  |                           |                                                   |  |  |
|                           | 101 Registration failed                                                         |                           |                                                   |  |  |
|                           | 110 Something wrong happened in the module                                      |                           |                                                   |  |  |

**Note**: User can choose the display status of USR LED. For more details please refer to **3.24 Service > Advanced**.

#### 2.3 Reset Button

| Function                            | Operation                                                                                                    |
|-------------------------------------|----------------------------------------------------------------------------------------------------|
| Reboot                              | Press and hold the Reset button for at least 2~7 seconds under the operating status.                                                                                                    |
| Restore to factory default settings | Wait for 5 seconds after powering up the router, press and hold the Reset button by a small non-conductive stick with a blunt end until all twelve LEDs blinking one by one, and release the button within 5 second to return the router to factory defaults. |

#### 2.4 Ethernet Ports

R2000 Dual Router has five Ethernet ports. Eth0 is a WAN port and Eth1~Eth4 are LAN ports supporting POE feature. Every Ethernet port has two LED indicators, while each indicator has three states. The yellow one is **Link Indicator** and the green one doesn't mean anything. For details see the table below.

| Indicator      | State        | Description               |
|----------------|--------------|---------------------------|
|                | On           | Connection is working     |
| Link Indicator | On, blinking | Data is being transmitted |
|                | Off          | Connection is not working |

#### 2.5 Insert or Remove SIM Card

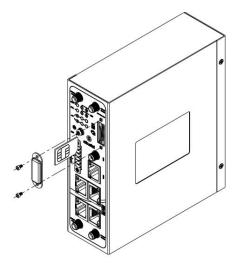

#### Insert SIM Card

- 1. Make sure the router is powered off.
- 2. To remove slot cover, loosen the screws associated with the cover by using a screwdriver and then find the SIM card slot.
- 3. To insert SIM card, press the card with fingers until snap on and then tighten the screws associated with the cover by using a screwdriver.

#### Remove SIM Card

- 1. Make sure the router is powered off.
- 2. To remove SIM card, press the card with fingers until pop out and then take out the SIM card.
- 3. Put back the slot cover and tighten the screws associated with the cover by using a screwdriver.

#### Note:

- 1. Recommended torque for inserting is 0.5 N.m, and the maximum allowed is 0.7 N.m.
- 2. Use the specific M2M SIM card when the device is working in extreme temperature (temperature exceeding 0-40 °C), because the regular SIM card for long-time working in harsh environment (temperature exceeding 0-40 °C) will be disconnected frequently.
- 3. Do not forget to twist the cover tightly to avoid being stolen.
- 4. Do not touch the metal of the SIM card surface in case information in the card will lost or be destroyed.
- Do not bend or scratch the SIM card.
- 6. Keep the SIM card away from electricity and magnetism.
- 7. Make sure router is powered off before inserting or removing the SIM card.

## 2.6 Attach External Antenna (SMA Type)

Connect the SMA external antenna connector to the router's antenna interface and twist tightly.

Make sure the antenna is within the correct frequency range provided by the operator and with 50 Ohm impedance.

Note: Recommended torque for mounting is 0.35 N.m.

#### 2.7 Mount the Router

The R2000 Dual Router supports flat surface placement, wall mounting and DIN rail mounting. (unit: mm)

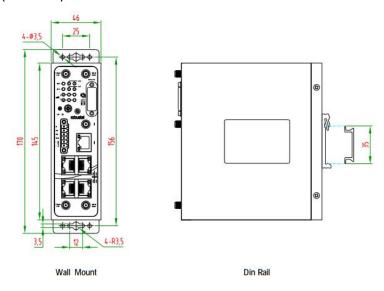

#### Two methods for mounting the router

#### 1. Wall mounting:

Use 4 pcs of M2.5\*4 flat head Phillips screws to fix the wall mounting kits to the router, and then use 2 pcs of M3 drywall screws to mount the router associated with the wall mounting kit on the wall.

Note: Recommended torque for mounting is 0.5 N.m, and the maximum allowed is 0.7 N.m.

#### 2. DIN rail mounting:

Use 3 pcs of M3\*6 flat head Phillips screws to fix the DIN rail to the router, and then hang the DIN rail on the bracket. It is necessary to choose the standard bracket.

Note: Recommended torque for mounting is 1.0 N.m, and the maximum allowed is 1.2 N.m.

When mounting the kit onto the DIN rail, make sure that its metal springs are orientated towards the top of the DIN rail.

#### 2.8 Ground the Router

Router grounding helps prevent the noise effect due to electromagnetic interference (EMI). Connect the router to the site ground wire by the ground screw before powering on.

Note: This product is appropriate to be mounted on a sound grounded device surface, such as a metal panel.

#### 2.9 POE Connection

R2000 Dual's four fast Ethernet LAN ports support POE feature (Voltage range: 48 ~ 57 VDC), which can electrify the network terminal devices such as IP camera and other WLAN AP etc. See figure below for more details.

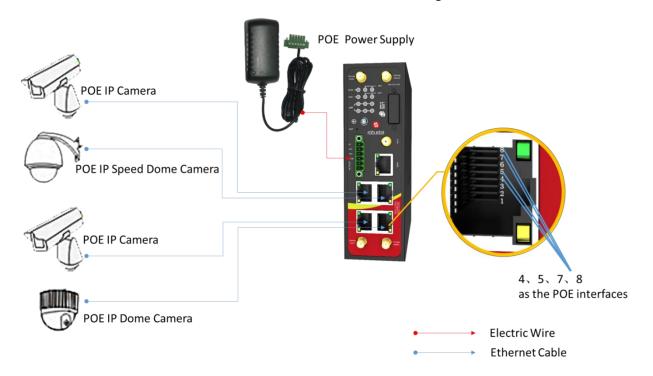

#### 2.10 Connect the Router to the PC

Connect the router's Ethernet port (Eth1/Eth2/Eth3/Eth4) to a PC via a standard cross-over cable.

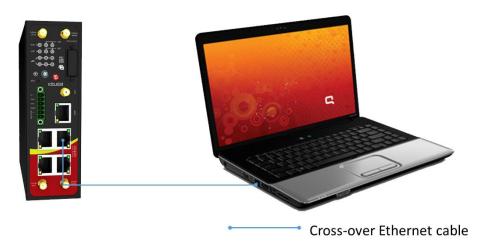

# 2.11 Power Supply

R2000 Dual Router supports reverse polarity protection, but always refers to the figure below to connect the power adapter correctly. There are two cables associated with the power adapter. Following to the color of the head, connect the cable marked red to the positive pole through a terminal block, and connect the yellow one to the negative in the same way.

Note: The range of power voltage is 9 to 57V DC.

#### CONNECTING THE REGULAR POWER SUPPLY

| COLOR  | POLARITY |
|--------|----------|
| RED    | +        |
| YELLOW | -        |

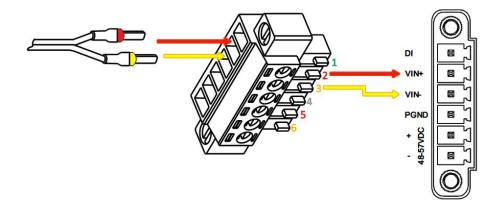

R2000 Dual Router also supports POE feature. Please refer to the figure below to connect the power adapter

correctly.

**Note:** The range of power voltage is 48 to 57V DC.

# CONNECTING THE POE POWER SUPPLY

| PIN | NAME |
|-----|------|
| 1   | DI   |
| 2   | VIN+ |
| 3   | VIN- |
| 4   | PGND |
| 5   | POE+ |
| 6   | POE- |

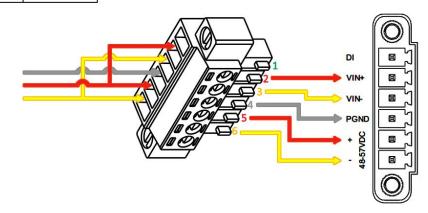

# 2.12 DI Wiring Diagram

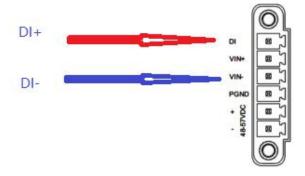

# **Chapter 3 Initial Configuration**

The router can be configured through your web browser that including IE 8.0 or above, Chrome and Firefox, etc. A web browser is included as a standard application in the following operating systems: Linux, Mac OS, Windows 98/NT/2000/XP/Me/Vista/7/8, etc. It provides an easy and user-friendly interface for configuration. There are various ways to connect to the router, either through an external repeater/hub or connect directly to your PC. However, make sure that your PC has an Ethernet interface properly installed prior to connecting the router. You must configure your PC to obtain an IP address through a DHCP server or a fixed IP address that must be in the same subnet as the router. If you have any problems accessing the router web interface, it is advisable to uninstall your firewall program on your PC, as this tends to cause problems accessing the IP address of the router.

# 3.1 Configure the PC

There are two methods to obtain IP address for the PC, one is to obtain an IP address automatically from Local Area Connection, and another is to configure a static IP address manually within the same subnet of the router. Please refer to the steps below.

Here take Windows 7 as example, and the configuration for windows system is similar.

 Go to Start > Control Panel, double-click Network and Sharing Center, and then double-click Local Area Connection.

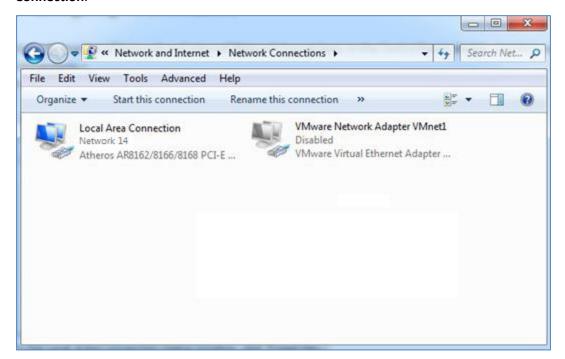

2. Click **Properties** in the window of **Local Area Connection Status**.

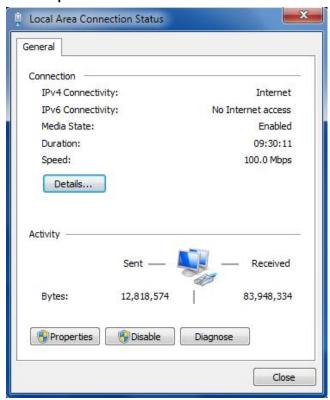

3. Choose Internet Protocol Version 4 (TCP/IPv4) and click Properties.

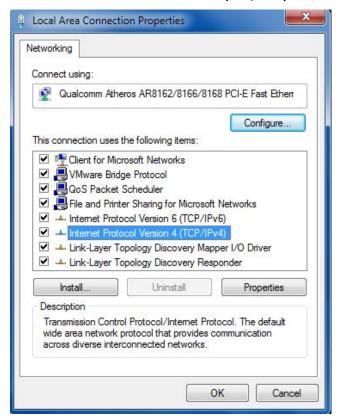

**4.** Two ways for configuring the IP address of PC:

Obtain an IP address automatically:

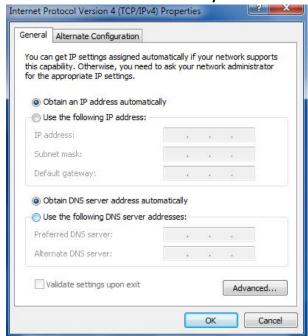

**Use the following IP address** (configured a static IP address manually within the same subnet of R2000 Dual Router):

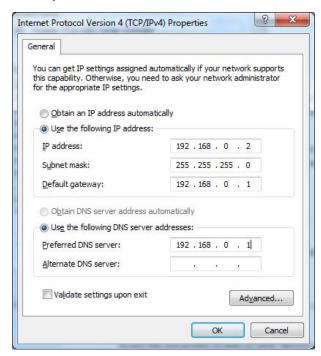

5. Click **OK** to finish the configuration.

# 3.2 Factory Default Settings

Before configuring your router, you need to know the following default settings.

| Item     | Description                                           |
|----------|-------------------------------------------------------|
| Username | admin                                                 |
| Password | admin                                                 |
| Eth0     | DHCP                                                  |
| Eth1     | 192.168.0.1/255.255.255.0, lan0, DHCP Server Enabled. |
| Eth2     | 192.168.0.1/255.255.255.0, lan0, DHCP Server Enabled. |
| Eth3     | 192.168.0.1/255.255.255.0, lan0, DHCP Server Enabled. |
| Eth4     | 192.168.0.1/255.255.255.0, lan0, DHCP Server Enabled. |

# 3.3 Log in the Router

- 1. On your PC, open a web browser such as Internet Explorer, Google and Firefox etc.
- 2. From your web browser, enter the IP address of the router. The default IP address of R2000 Dual Router is 192.168.0.1, though the actual address may vary.

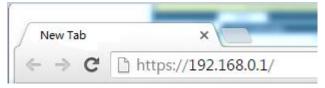

In the login page, enter the username and password, choose language and then click LOGIN.
 Note: If enter the wrong username or password over six times, the login web will be locked for 5 minutes.

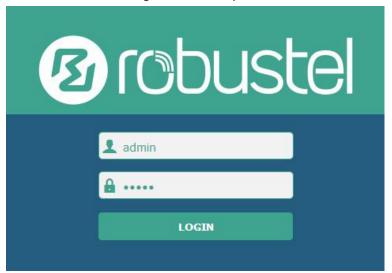

#### 3.4 Control Panel

Management.

After logging in the R2000 Dual, the home page of the R2000 Lite router's web interface is displayed, for example.

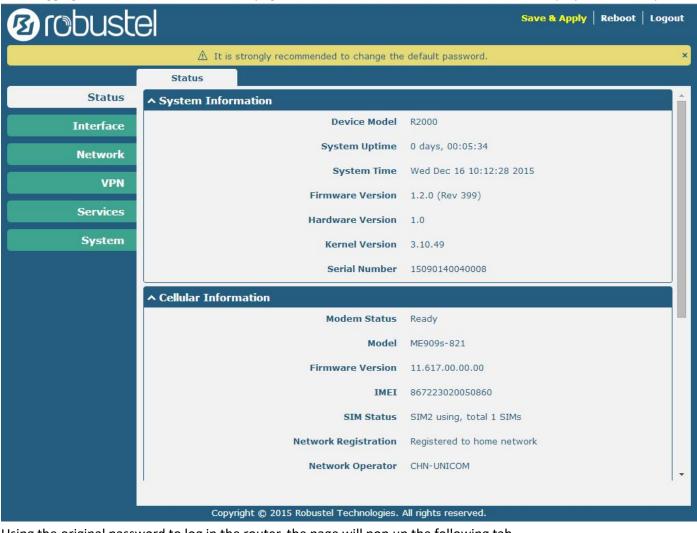

Using the original password to log in the router, the page will pop up the following tab

A It is strongly recommended to change the default password.

click to close the pop-up tab. If you want to change the password, please refer to 3.30 System > User

| Control Panel |                                                                                                    |              |  |  |  |
|---------------|----------------------------------------------------------------------------------------------------|--------------|--|--|--|
| Item          | Description                                                                                                    | Button       |  |  |  |
| Save & Apply  | Click to save the current configuration into router's flash and apply the modification on every configuration page, to make the modification taking effect.                        | Save & Apply |  |  |  |
| Reboot        | Click to reboot the router. If the Reboot button is yellow, it means that some completed configurations will take effect only after reboot.                                        | Reboot       |  |  |  |
| Logout        | Click to exit safely, then it will switch to login page. Shut down web page directly without logout, the next one can login web on this browser without a password before timeout. | Logout       |  |  |  |
| Submit        | Click to submit the modification on current configuration page.                                                                                                    | Submit       |  |  |  |
| Cancel        | Click to cancel the modification on current configuration page.                                                                                                    | Cancel       |  |  |  |

**Note:** The steps of how to modify configuration are as bellow:

- 1. Modify in one page;
- 2. Click **Submit** under this page;
- 3. Modify in another page;
- 4. Click **Submit** under this page;
- 5. Complete all modification;
- 6. Click Save & Apply .

# 3.5 Status

This section displays the router's status, which shows you a number of helpful information such as System Information, Internet Status and LAN Status.

# **System Information**

| ^ System Information |                          |
|----------------------|--------------------------|
| Device Model         | R2000 Dual               |
| System Uptime        | 0 days, 00:06:21         |
| System Time          | Tue Jun 14 11:37:21 2016 |
| Firmware Version     | 2.0.0 (Rev 271)          |
| Hardware Version     | 1.1                      |
| Kernel Version       | 3.10.49                  |
| Serial Number        | 20160613                 |
| Coprocessor Version  | 2.00.00                  |

| System Information  |                                                           |  |
|---------------------|-----------------------------------------------------------|--|
| Item                | Description                                               |  |
| Device Model        | Show the model name of this device.                       |  |
| System Uptime       | Show how long the router has been working since power on. |  |
| System Time         | Show the current system time.                             |  |
| Firmware Version    | Show the current firmware version.                        |  |
| Hardware Version    | Show the current hardware version.                        |  |
| Kernel Version      | Show the current kernel version.                          |  |
| Serial Number       | Show the serial number of this device.                    |  |
| Coprocessor Version | Show the coprocessor version.                             |  |

#### **Internet Status**

| ^ Internet Status |                               |
|-------------------|-------------------------------|
| Active Link       | WWAN2                         |
| Uptime            | 0 days, 00:00:08              |
| IP Address        | 10.97.229.173/255.255.255.252 |
| Gateway           | 10.97.229.174                 |
| DNS               | 221.179.38.7 120.196.165.7    |

| Internet Status  |                                                           |  |
|------------------|-----------------------------------------------------------|--|
| Item Description |                                                           |  |
| Active Link      | Show the current WAN link: WWAN1, WWAN2 or WAN.           |  |
| Uptime           | Show how long the current WAN have been working.          |  |
| IP Address       | Show the current WAN IP address.                          |  |
| Gateway          | Show the current gateway.                                 |  |
| DNS              | Show the current primary DNS server and Secondary server. |  |

#### **LAN Status**

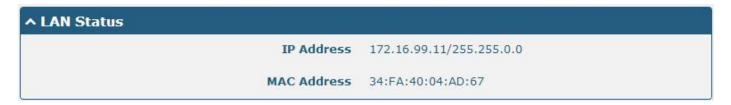

| LAN Status       |                                              |  |
|------------------|----------------------------------------------|--|
| Item Description |                                              |  |
| IP Address       | Show the current IP Address and the Netmask. |  |
| MAC Address      | Show the current MAC Address.                |  |

# 3.6 Interface > Link Manager

## **Link Manager**

R2000 Dual has two wireless modules, when configure WWAN1 and WWAN2 as data transmit link in Link Manager and both of two links are online, two wireless modules can transmit data at the same time.

User can manage the link connection in this section.

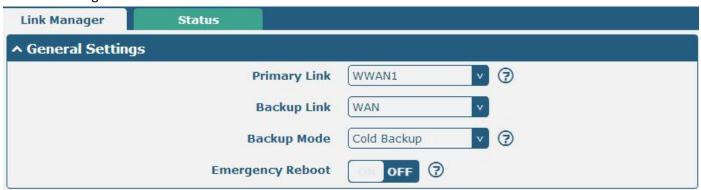

| Link Manager |
|--------------|
|              |

| Item             | Description                                                                | Default  |  |
|------------------|----------------------------------------------------------------------------|----------|--|
|                  | Select from "WWAN1", "WWAN2", "WAN", "WLAN".                               |          |  |
|                  | WWAN1: Select to make SIM1 as the primary wireless link.                   |          |  |
|                  | Note: insert SIM card please refer to the installation quick guide.        | WWAN1    |  |
| Drimany Link     | WWAN2: Select to make SIM2 as the primary wireless link.                   |          |  |
| Primary Link     | WAN: Select to make WAN Ethernet port as the primary link.                 | VVVVAINI |  |
|                  | WLAN: Select to make WLAN as the router's primary link.                    |          |  |
|                  | Note: WLAN link available only if enable R2000 Dual as WiFi Client in 3.10 |          |  |
|                  | Interface > WiFi.                                                          |          |  |
|                  | Select from "None", "WWAN1", "WWAN2", "WAN", "WLAN".                       |          |  |
|                  | None: Do not select backup interface.                                      |          |  |
|                  | WWAN1: Select to make SIM1 as backup wireless WAN.                         |          |  |
| Packup Link      | WWAN2: Select to make SIM2 as backup wireless WAN.                         | None     |  |
| Backup Link      | WAN: Select to make WAN Ethernet port as the backup WAN.                   | None     |  |
|                  | WLAN: Select to make WLAN as the router's backup link.                     |          |  |
|                  | Note: WLAN link available only if enable R2000 Dual as WiFi Client in 3.10 |          |  |
|                  | Interface > WiFi.                                                          |          |  |
|                  | Cold backup: The inactive link is offline on standby.                      | Cold     |  |
| Backup Mode      | Warm backup: The inactive link is online on standby.                       |          |  |
|                  | Load balancing: Use both links at the same time.                           | backup   |  |
| Emergency Reboot | Enable to reboot the whole system if no links available.                   | OFF      |  |

Note: Click" ? " for help.

**Link Setting** section allows user to configure the parameter of link connection, include the WWAN1/WWAN2, WAN and WLAN.

It is recommended to enable Ping detection to keep router always online.

The Ping detection increases the reliability and also cost data traffic.

| Link Settings |             |       |                 |          |
|---------------|-------------|-------|-----------------|----------|
| Index         | Description | Туре  | Connection Type |          |
| 1             |             | WWAN1 | DHCP            |          |
| 2             |             | WWAN2 | DHCP            |          |
| 3             |             | WAN   | DHCP            |          |
| 4             |             | WLAN  | DHCP            | <b>Ø</b> |

Click **t** o enter the link configuration window.

# **WWAN1/WWAN2**

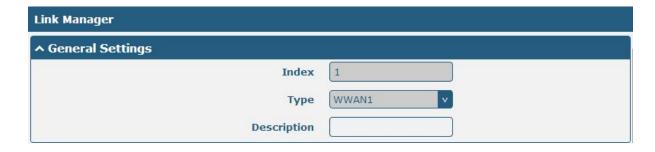

When enable "Automatic APN Selection", the window will display just like the following screenshot.

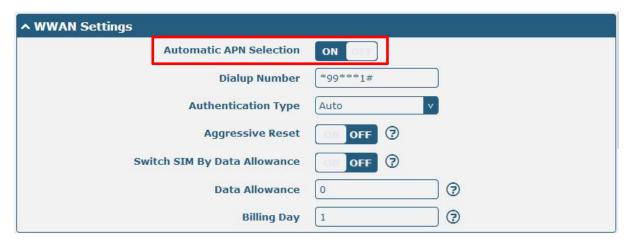

When disable "Automatic APN Selection", the window will display just like the following screenshot.

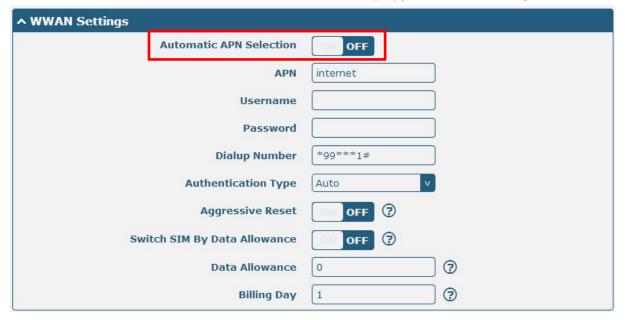

| WWAN Setting |             |         |
|--------------|-------------|---------|
| Item         | Description | Default |

| WWAN Setting                                                                                   |                                                                                                    |          |
|------------------------------------------------------------------------------------------------|----------------------------------------------------------------------------------------------------|----------|
| Item                                                                                           | Description                                                                                                    | Default  |
| Automatic APN Selection ON: R2000 Dual will recognize the access point name automatically.  ON |                                                                                                    | ON       |
| Dialup Number                                                                                  | Dialup number for cellular dial-up connection, provided by local ISP.                                                                                                    | *99***1# |
| Authentication Type                                                                            | Select from "Auto", "PAP" and "CHAP" as the local ISP required.                                                                                                    | Auto     |
| Aggressive Reset                                                                               | The module will be reset when the link become unreachable.                                                                                                    | OFF      |
| Switch SIM By Data<br>Allowance                                                                | Switch to another SIM when reach data allowance, only use for dual SIM backup.                                                                                                    | OFF      |
| Data Allowance                                                                                 | Set the monthly data traffic limitation.  The system will record the data traffic statistics when data traffic limitation (MiB) is specified. The traffic record will display in Link  Manager > Status > WWAN Data Usage Statistics.  O means disable data traffic record. | 0        |
| Billing Day                                                                                    | This option specifies the day of month for billing, the data traffic statistics will be recalculated from this day.                                                                                                    | 1        |
| Redial Interval                                                                                | Seconds to wait for redial.                                                                                                    | 10       |
| Automatic APN Selection OFF                                                                    | OFF: Select access point name manually.                                                                                                    | /        |
| APN                                                                                            | Access Point Name for cellular dial-up connection, provided by local ISP.                                                                                                    | internet |
| Username                                                                                       | User Name for cellular dial-up connection, provided by local ISP.                                                                                                    | Null     |
| Password                                                                                       | Password for cellular dial-up connection, provided by local ISP.                                                                                                    | Null     |

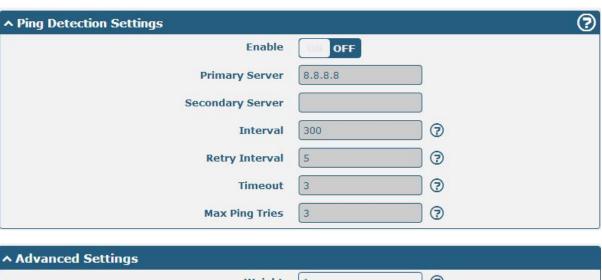

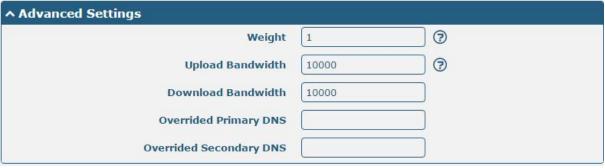

### **Ping Detection Settings/Advanced Setting**

| Item                                                                                                    | m Description                                                          |         |
|----------------------------------------------------------------------------------------------------|------------------------------------------------------------------------|---------|
| Enable                                                                                                    | To enable "ping detection". It was a keepalive policy of R2000 Dual    | OFF     |
|                                                                                                    | Router.                                                                |         |
| Primary Server  Router will ping this primary address/domain name to check that if the current connectivity is active.     |                                                                        | 8.8.8.8 |
| Secondary Server  Router will ping this secondary address/domain name to check that if the current connectivity is active. |                                                                        | Null    |
| Interval                                                                                                    | Set the ping interval.                                                 | 300     |
| Retry Interval                                                                                                    | Set the ping retry interval.                                           | 5       |
| Timeout                                                                                                    | Set the ping timeout. 3                                                |         |
| Max Ping Tries                                                                                                    | Switch to another link or take emergency action if max continuous ping | 3       |
| <u> </u>                                                                                                    | tries reached.                                                         |         |
|                                                                                                    | Weight is available only under load balancing backup mode.             |         |
| Weight                                                                                                    | Weight is the percent of usage traffic for the current link.           | 1       |
|                                                                                                    | Value range from 1 to 100.                                             |         |
| Upload Bandwidth                                                                                                    | used for QoS, unit: kbps                                               | 10000   |
| Download Bandwidth                                                                                                    | used for QoS, unit: kbps                                               | 10000   |
| Overrided Primary DNS                                                                                                    | Overrided DNS will override the automatically obtained DNS.            | Null    |
| Overrided Secondary DNS                                                                                                    | Overrided DNS will override the automatically obtained DNS.            | Null    |

#### **WAN**

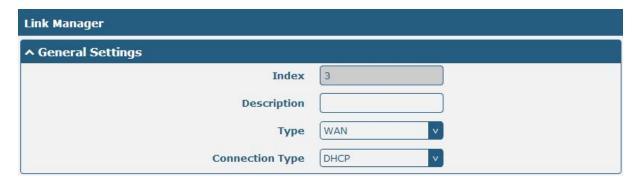

When choose the WAN Connection Type as DHCP, R2000 Dual will obtain IP automatically from DHCP server. When choose the WAN Connection Type as Static.

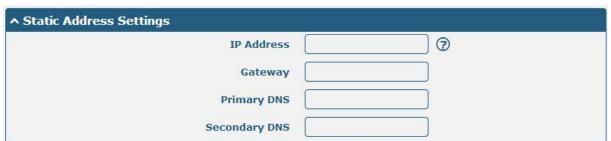

| Static |             |         |
|--------|-------------|---------|
| Item   | Description | Default |

| Static        |                                                                |         |
|---------------|----------------------------------------------------------------|---------|
| Item          | Description                                                    | Default |
| IP Address    | Set the IP address with Netmask which can access the internet. | Null    |
|               | IP address with Netmask, e.g. 192.168.1.1/24                   |         |
| Gateway       | Set the gateway of the WAN IP.                                 | Null    |
| Primary DNS   | Set the Primary DNS.                                           | Null    |
| Secondary DNS | Set the Secondary DNS.                                         | Null    |

When choose the WAN Connection Type as PPPoE.

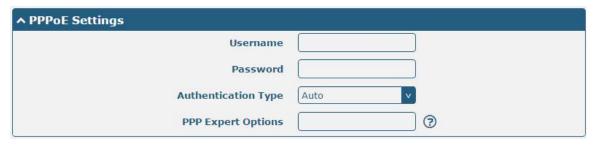

| PPPoE               |                                                                                                    |         |
|---------------------|----------------------------------------------------------------------------------------------------|---------|
| Item                | Description                                                                                                    | Default |
| Username            | Enter the username which was provided by your Internet Service Provider.                                                                                  | Null    |
| Password            | Enter the password which was provided by your Internet Service Provider.                                                                                  | Null    |
| Authentication Type | Select from "Auto", "PAP" and "CHAP" as the local ISP required.                                                                                           | Auto    |
| PPP Expert Options  | PPP Expert options used for PPPoE dialup. You can enter some other PPP initialization strings in this field. Each string can be separated by a semicolon. | Null    |

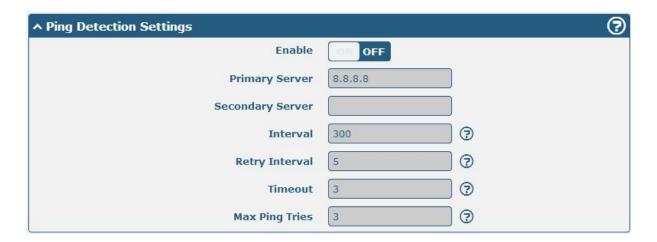

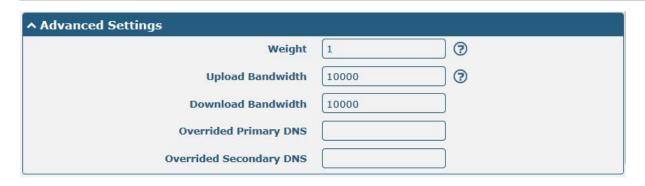

| Ping Detection Setting/Advance Setting |                                                                                                    |         |
|----------------------------------------|----------------------------------------------------------------------------------------------------|---------|
| Item                                   | Description                                                                                                    | Default |
| Enable                                 | To enable "ping detection". It was a keepalive policy of R2000 Dual Router.                                                                        | OFF     |
| Primary Server                         | Router will ping this primary address/domain name to check that if the current connectivity is active.                                             | 8.8.8.8 |
| Secondary Server                       | Router will ping this secondary address/domain name to check that if the current connectivity is active.                                           | Null    |
| Interval                               | Set the ping interval.                                                                                                    | 300     |
| Retry Interval                         | Set the ping retry interval.                                                                                                    | 5       |
| Timeout                                | Set the ping timeout.                                                                                                    | 3       |
| Max Ping Tries                         | Switch to another link or take emergency action if max continuous ping tries reached.                                                              | 3       |
| мти                                    | Maximum Transmission Unit. It is the identifier of the maximum size of packet, which is possible to transfer in a given environment.               | 1500    |
| Weight                                 | Weight is available only under load balancing backup mode. Weight is the percent of usage traffic for the current link. Value range from 1 to 100. | 1       |
| Upload Bandwidth                       | used for QoS, unit: kbps                                                                                                    | 10000   |
| Download Bandwidth                     | used for QoS, unit: kbps                                                                                                    | 10000   |
| Overrided Primary DNS                  | Overrided DNS will override the automatically obtained DNS.                                                                                        | Null    |
| Overrided Secondary DNS                | Overrided DNS will override the automatically obtained DNS.                                                                                        | Null    |

#### **WLAN**

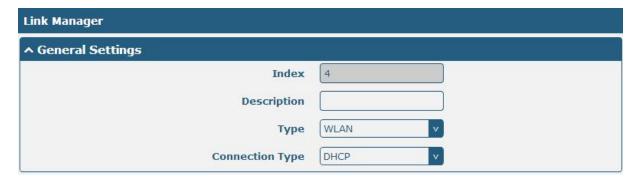

When choose the WLAN Connection Type as DHCP, R2000 Dual will obtain IP automatically from the WLAN AP.

Complete the SSID parameters configuration in the window below.

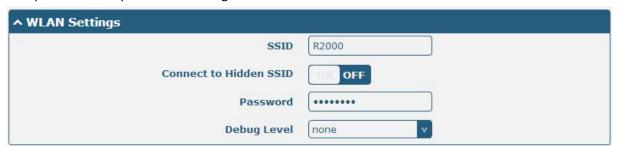

| WLAN Setting           |                                                                      |         |
|------------------------|----------------------------------------------------------------------|---------|
| Item                   | Description                                                          | Default |
| SSID                   | Enter SSID of the access point which R2000 Dual want to connect.     | router  |
|                        | Input from 1 to 32 characters.                                       |         |
| Connect to Hidden SSID | When R2000 Dual works as Client mode and need to connect to any      | OFF     |
|                        | access point which has hidden SSID, you need to enable this feature. |         |
| Password               | Enter access point's passphrase which it wants to connect to.        | Null    |
|                        | Input from 8 to 63 characters.                                       |         |
| Debug Level            | Select from "verbose", "debug", "info", "notice", "warning", "none". | None    |

When choose the WLAN Connection Type as Static. Please enter the related parameter in the **Static Address Setting** window.

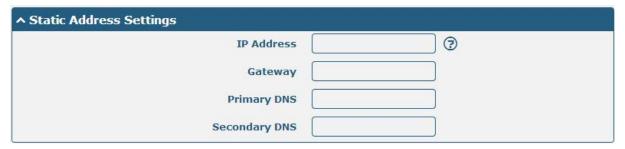

| Static Address Setting |                                                           |         |  |
|------------------------|-----------------------------------------------------------|---------|--|
| Item                   | Description                                               | Default |  |
| IP Address             | Enter the IP address which was identified by the WiFi AP. | Null    |  |
|                        | IP address with Netmask, e.g. 192.168.1.1/24              |         |  |
| Gateway                | Enter the WiFi AP's IP address.                           | Null    |  |
| Primary DNS            | Enter the primary DNS server IP address.                  | Null    |  |
| Secondary DNS          | Enter the Secondary DNS server IP address.                | Null    |  |

R2000 Dual Router cannot support PPPoE WLAN Connection Type.

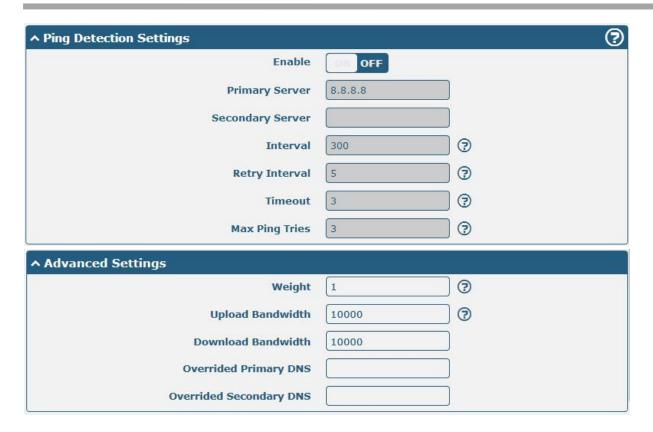

| Ping Detection Setting/Advance Setting |                                                                                                    |         |
|----------------------------------------|----------------------------------------------------------------------------------------------------|---------|
| Item                                   | Description                                                                                                    | Default |
| Enable                                 | To enable "ping detection". It was a keepalive policy of R2000 Dual Router.                                                                        | OFF     |
| Primary Server                         | Router will ping this primary address/domain name to check that if the current connectivity is active.                                             | 8.8.8.8 |
| Secondary Server                       | Router will ping this secondary address/domain name to check that if the current connectivity is active.                                           | Null    |
| Interval                               | Set the ping interval.                                                                                                    | 300     |
| Retry Interval                         | Set the ping retry interval.                                                                                                    | 5       |
| Timeout                                | Set the ping timeout.                                                                                                    | 3       |
| Max Ping Tries                         | Switch to another link or take emergency action if max continuous ping tries reached.                                                              | 3       |
| МТИ                                    | Maximum Transmission Unit. It is the identifier of the maximum size of packet, which is possible to transfer in a given environment.               | 1500    |
| Weight                                 | Weight is available only under load balancing backup mode. Weight is the percent of usage traffic for the current link. Value range from 1 to 100. | 1       |
| Upload Bandwidth                       | used for QoS, unit: kbps                                                                                                    | 10000   |
| Download Bandwidth                     | used for QoS, unit: kbps                                                                                                    | 10000   |
| Overrided Primary DNS                  | Overrided DNS will override the automatically obtained DNS.                                                                                        | Null    |
| Overrided Secondary DNS                | Overrided DNS will override the automatically obtained DNS.                                                                                        | Null    |

#### **Status**

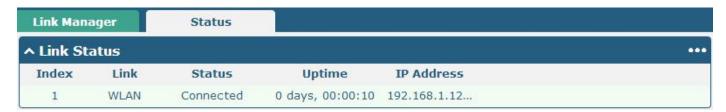

Click the button which is in the top right of the Link Status window. Select the connection status of the current link.

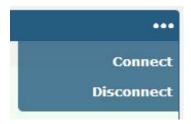

Click the row of the link, and it will show the details information of the current link connection under the row.

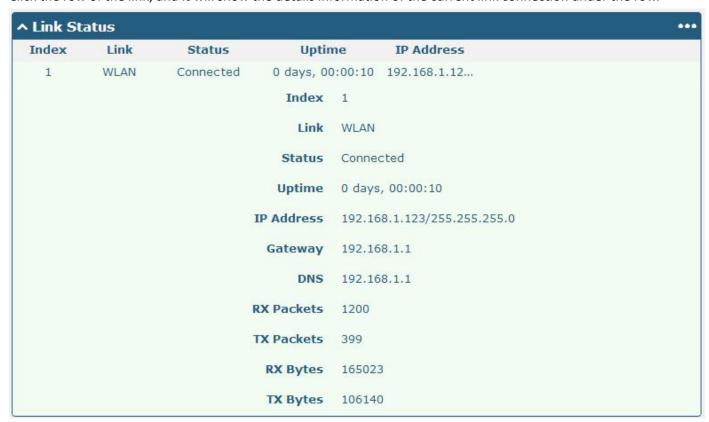

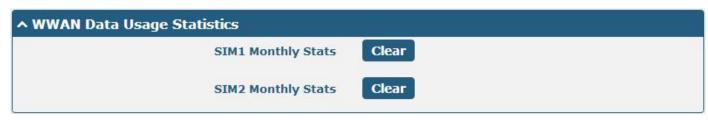

Click **Clear** button to clear SIM1 or SIM2 monthly data traffic usage statistics. Data statistics will display only if enable the Data Allowance function in **Link Manager > Link Setting > WWAN Setting**.

#### 3.7 Interface > LAN

This section allows user to set the LAN and the related parameters.

#### LAN

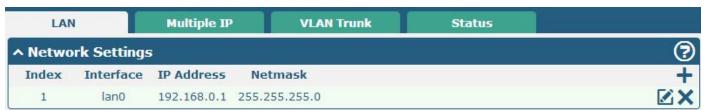

Click of to edit the configuration of the current LAN interface. Click to delete the current LAN interface.

Click to add a new LAN interface. The maximum number of LAN interface is four which include lan0, lan1, lan2 and lan3.

Lan0~lan3 is available when they were selected randomly by ETH1~ETH4 in **3.8 Interface > Ethernet** section. All of ETH1~ETH4 were default to lan0, and the default IP is 192.168.0.1/255.255.255.0.

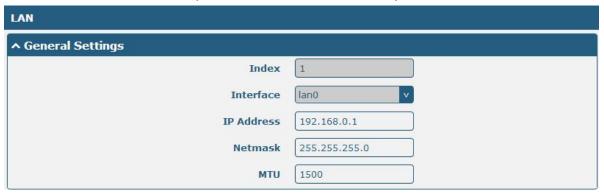

| General Settings |                                                                                                    |               |
|------------------|----------------------------------------------------------------------------------------------------|---------------|
| Item             | Description                                                                                                    | Default       |
|                  | Select from wan or lan0 to lan3.                                                                                                    |               |
|                  | Note: Lan0~lan3 is available when they were selected randomly by                                                                     |               |
| Interface        | ETH1~ETH4 in <b>3.8 Interface &gt; Ethernet</b> section. All of ETH1~ETH4                                                            | lan0          |
|                  | were default to lan0, and the default IP is                                                                                          |               |
|                  | 192.168.0.1/255.255.255.0.                                                                                                    |               |
| IP Address       | Set the IP Address of the LAN interface.                                                                                             | 192.168.0.1   |
| Netmask          | Set the Netmask of the LAN interface.                                                                                                | 255.255.255.0 |
| MTU              | Maximum Transmission Unit. It is the identifier of the maximum size of packet, which is possible to transfer in a given environment. | 1500          |

Enable DHCP function, when configure DHCP Mode as Server, the window will display as the following screenshot.

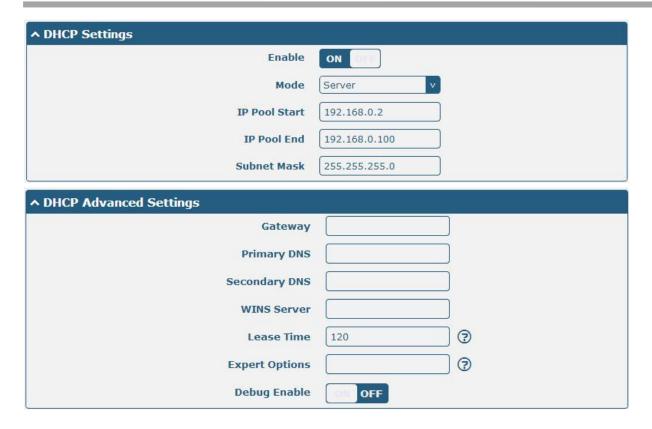

| DHCP Server    |                                                                                                    |                   |
|----------------|----------------------------------------------------------------------------------------------------|-------------------|
| Item           | Description                                                                                                    | Default           |
| Enable         | Click the switch to show "ON" and to enable DHCP function.                                                                                                    | ON                |
| Mode           | Server: Lease IP address to DHCP clients which connect to LAN.  Relay: Router can be DHCP Relay, which will provide a relay tunnel to solve problem that DHCP Client and DHCP Server is not in a same subnet. | DHCP<br>Server    |
| IP Pool Start  | Define the beginning of the pool of IP addresses which will lease to DHCP clients.                                                                                                    | 192.168.<br>0.2   |
| IP Pool End    | Define the end of the pool of IP addresses which will lease to DHCP clients.                                                                                                    | 192.168.<br>0.100 |
| Subnet Mask    | Define the Subnet Mask which the DHCP clients will obtain from DHCP server.                                                                                                    | 255.255.<br>255.0 |
| Gateway        | Define the Gateway which the DHCP clients will obtain from DHCP server.                                                                                                    | Null              |
| Primary DNS    | Define the Primary DNS Server which the DHCP clients will obtain from DHCP server.                                                                                                    | Null              |
| Secondary DNS  | Define the Secondary DNS Server which the DHCP clients will obtain from DHCP server.                                                                                                    | Null              |
| WINS Server    | Define the Windows Name Server which the DHCP clients will obtain from DHCP server.                                                                                                    | Null              |
| Lease Time     | Define the time which the client can use the IP address which obtained from DHCP server.                                                                                                    | 120               |
| Expert Options | You can enter some other options of DHCP server in this field. format: config-desc;config-desc, e.g. log-dhcp;quiet-dhcp                                                                                      | Null              |
| Debug Enable   | Enable this function; it will output the DHCP information to syslog.                                                                                                    | OFF               |

When configure DHCP Mode as Relay, the window will display as the following screenshot.

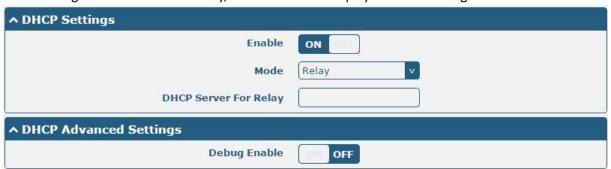

| DHCP Server           |                                                                      |         |
|-----------------------|----------------------------------------------------------------------|---------|
| Item Description Def  |                                                                      | Default |
| DHCP Server for Relay | Enter the DHCP Relay server IP address.                              | Null    |
| Debug Enable          | Enable this function; it will output the DHCP information to syslog. | OFF     |

# **Multiple IP**

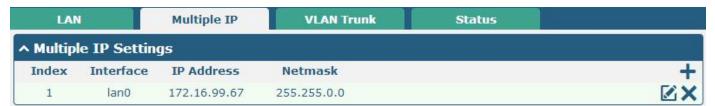

Click to edit the Multiple IP of the LAN interface. Click to delete the Multiple IP of the LAN interface. Click to add a multiple IP to the LAN interface.

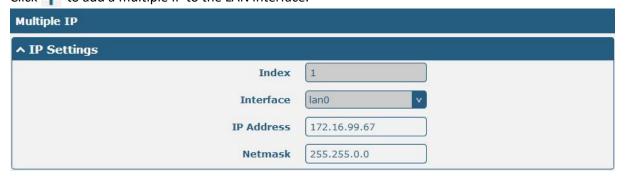

| Multiple IP |                                                                      |         |
|-------------|----------------------------------------------------------------------|---------|
| Item        | Description                                                          | Default |
| Interface   | Select from lan0 to lan3.                                            |         |
|             | Lan0~lan3 is available when they were selected randomly by           | lan0    |
|             | ETH1~ETH4 in 3.8 Interface > Ethernet section. All of ETH1~ETH4 were |         |
|             | default to lan0, and the default IP is 192.168.0.1/255.255.255.0.    |         |
| IP Address  | Set the multiple IP Address of the LAN interface.                    | Null    |
| Netmask     | Set the multiple Netmask of the LAN interface.                       | Null    |

### **VLAN Trunk**

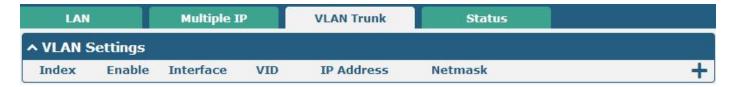

Click + to add a VLAN. The maximum number of the VLAN is eight.

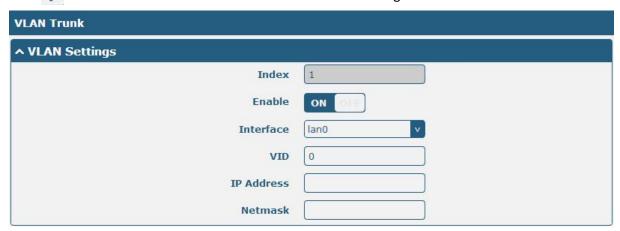

| VLAN Trunk          |                                                                                |         |
|---------------------|--------------------------------------------------------------------------------|---------|
| Item                | Description                                                                    | Default |
| Enable              | Enable to make router can encapsulate and de-encapsulate the VLAN              | ON      |
| LIIdbic             | tag.                                                                           | 014     |
| Interface           | Select from lan0 to lan3.                                                      |         |
|                     | Lan0~lan3 is available when they were selected randomly by                     | lan0    |
|                     | ETH1~ETH4 in <b>3.8 Interface &gt; Ethernet</b> section. All of ETH1~ETH4 were |         |
|                     | default to lan0, and the default IP is 192.168.0.1/255.255.255.0.              |         |
| VID                 | Set the Tag ID of VLAN, values range from 1 to 4094.                           | 100     |
| IP Address, Netmask | Set the IP address, Netmask of VLAN interface                                  | Null    |

### **Status**

This section shows the Ethernet port status and connected devices.

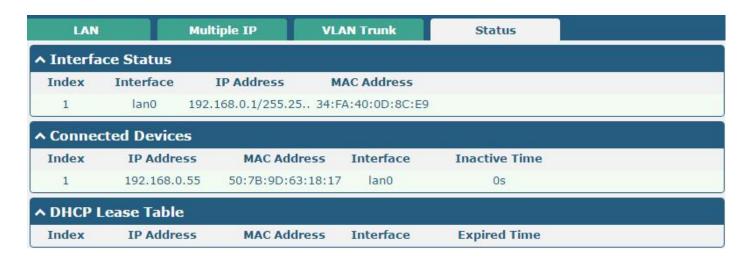

Click every row, the details status information will be display under the row. Please refer to the screenshot below.

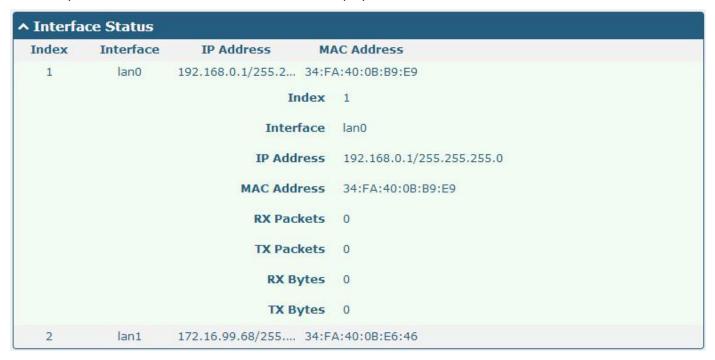

### 3.8 Interface > Ethernet

R2000 Dual has four LAN Ethernet ports and one WAN Ethernet port. This section allow user to set the parameter of all the Ethernet port.

One LAN Ethernet port should be assigned to lan0 a least. All of ETH1~ETH4 were default to lan0, and the default IP is 192.168.0.1/255.255.255.0. Please go to **3.7 Interface > LAN** to configure the LAN IP.

Only ETHO can be assigned as wan. Please go to 3.6 Interface > Link Manager to configure the WAN IP.

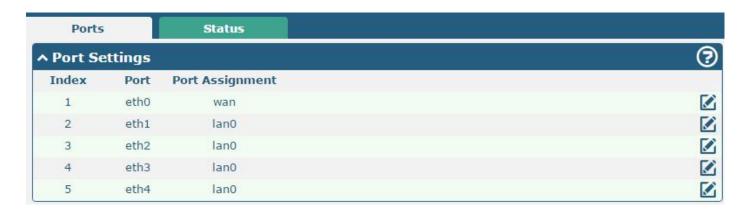

Click M button, configure the port setting.

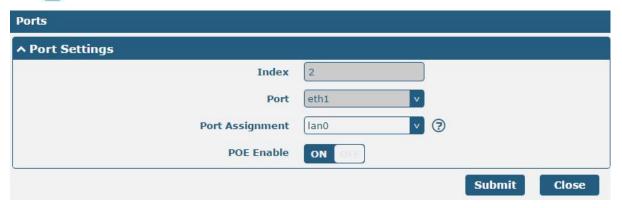

| Ethernet        |                                                                                      |         |
|-----------------|--------------------------------------------------------------------------------------|---------|
| Item            | Description                                                                          | Default |
| Index           | The index of Ethernet port, cannot edit.                                             | /       |
|                 | Select from ETH1 to ETH4.                                                            |         |
| Port            | Note: Only ETH0 can be assigned as wan. One of ETH1~ETH4 port should be assigned     | /       |
|                 | to lan0 a least.                                                                     |         |
|                 | Select from wan, lan0, lan1, lan2 and lan3.                                          |         |
|                 | <b>Note:</b> Only ETHO can be assigned as wan. Lan0~lan3 is available when they were |         |
| Port Assignment | selected randomly by ETH1~ETH4 in <b>3.8 Interface &gt; Ethernet</b> section. All of | lan0    |
|                 | ETH1~ETH4 port can be assigned as the same lan. All of ETH1~ETH4 default to lan0,    |         |
|                 | and the default IP is 192.168.0.1/255.255.255.0.                                     |         |
|                 | Click to enable or disable the POE function. When enable POE function and connect    |         |
| POE Enable      | POE voltage, R2000 dual can supply power to the behind device via ETH1~ETH4.         | ON      |
|                 | Note: ETH0 cannot support POE function.                                              |         |

This section shows the link connection status of all the Ethernet port.

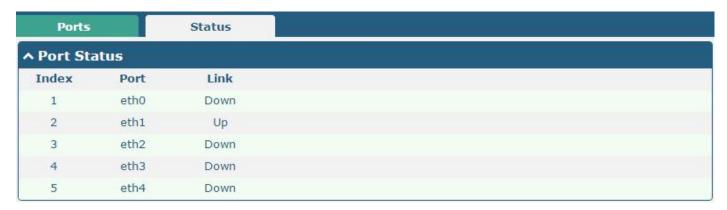

Click the row of the Ethernet port, the details of the port will show below.

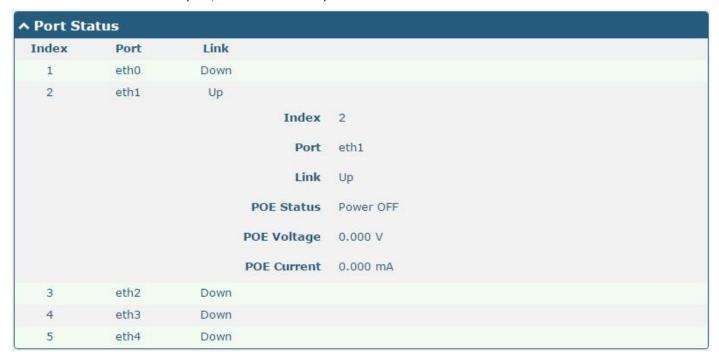

# 3.9 Interface > Cellular

R2000 Dual has two wireless module, support two modules work in same time.

When it is the first time to insert single SIM card, SIM card 1 and SIM card 2 slots are available.

This section allows users to set the Cellular WAN and the related parameters.

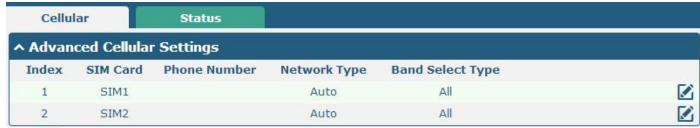

Click **i** to edit the parameters.

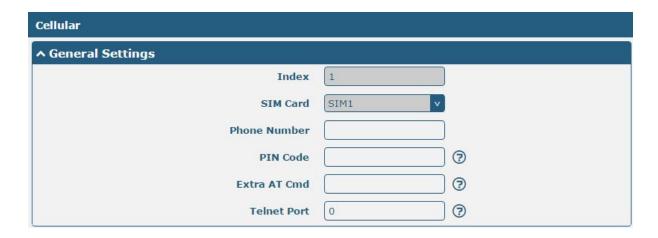

When choose "Network Type" is "Auto";

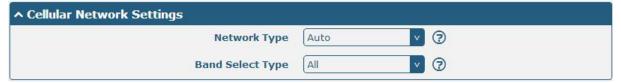

When choose "band select type" is "Specify".

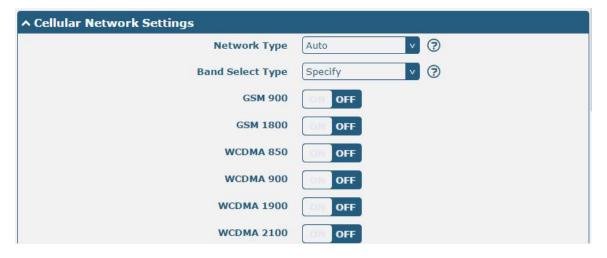

| Cellular     |                                                                                          |         |
|--------------|------------------------------------------------------------------------------------------|---------|
| Item         | Description                                                                              | Default |
| Index        | Show the index of the SIM.                                                               | 1       |
| SIM Card     | Set the current SIM card.                                                                | SIM1    |
| Link Name    | Set the current Link Name.                                                               | WWAN1   |
| Phone Number | Define the phone number of the SIM card.                                                 | Null    |
| PIN Code     | PIN code used to unlock the SIM card, 4-8 digits.                                        |         |
| Extra AT Cmd | AT commands used for cellular initialization.                                            | Null    |
| Telnet Port  | Port listening for telnet service, used for AT over Telnet.                              | 0       |
| Network Type | Select from "Auto", "2G Only", "2G First", "3G Only", "3G First", "4G Only", "4G First". | Auto    |

| Cellular         |                                                                      |         |
|------------------|----------------------------------------------------------------------|---------|
| Item             | Description                                                          | Default |
| Band Select Type | Select from "All", "Specify". When select "Specify", user can choose | All     |
| Band Select Type | certain bands.                                                       | AII     |

This section allow user to check the cellular status information.

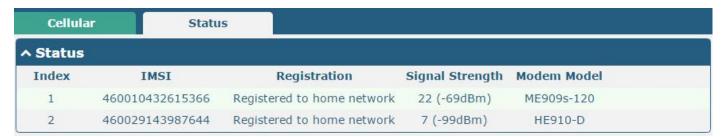

Click the row of SIM card, the details information will show below, please refer to the following screenshot.

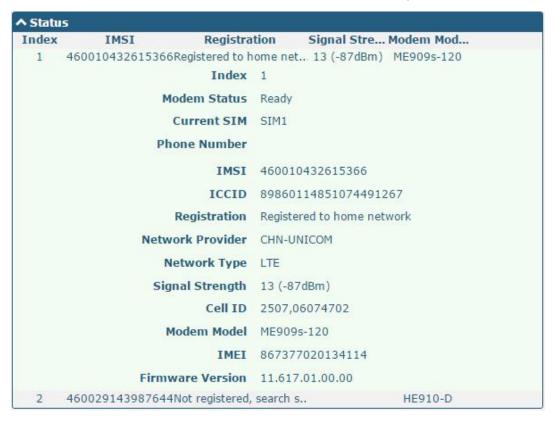

| Status       |                                                                        |
|--------------|------------------------------------------------------------------------|
| Item         | Description                                                            |
| Modem Status | Show the status of the radio module.                                   |
| Current SIM  | Show the SIM card which the router works with currently: SIM1 or SIM2. |
| Total SIMs   | Show the number of SIM cards that is installed in the router.          |
| Phone Number | Show the phone number of the current SIM.                              |
| IMSI         | Show the IMSI number of the current SIM.                               |
| ICCID        | Show the ICCID number of the current SIM.                              |
| Registration | Show the current network status.                                       |

| Status           |                                                        |
|------------------|--------------------------------------------------------|
| Item             | Description                                            |
| Network Provider | Show the name of Network Provider.                     |
| Network Type     | Show the current network service type, e.g. GPRS.      |
| Signal Strength  | Show the current signal strength.                      |
| Cell ID          | Show the current cell ID, which can locate the router. |
| Modem Model      | Show the model of the radio module.                    |
| IMEI             | Show the IMEI number of the radio module.              |
| Firmware Version | Show the current firmware version of the radio module. |

# 3.10 Interface > WiFi

R2000 Dual Router support both WiFi AP and WiFi client. The factory default setting of R2000 Dual is as WiFi AP. This section allow user to configure the parameters of WiFi AP.

#### WiFi AP

### Configure R2000 Dual as a WiFi AP

Go to WiFi tab, select the WiFi mode as AP, click "Submit";

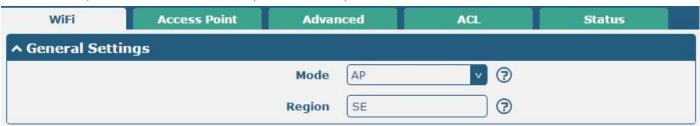

Go to Access Point tab, configure the parameter of WiFi AP. Please remember to click "Save&Apply" and "reboot" after finish the configuration, so that the configuration can be effective.

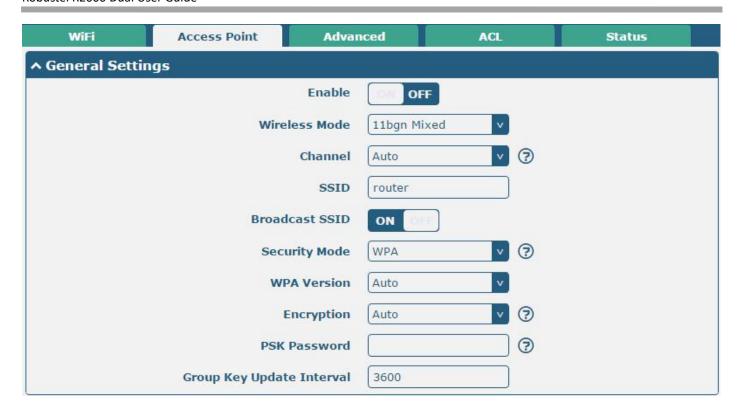

| Access Point |                                                                                                    |                |
|--------------|----------------------------------------------------------------------------------------------------|----------------|
| Item         | Description                                                                                                    | Default        |
| Enable       | Click to "ON" side, enable the WiFi access point function.                                                                                                    | OFF            |
| Mode         | Select from "11bgn Mixed", "11b only", "11g only" and "11n only".  11bgn Mixed: Three protocols mixed in order to backward compatibility  11b only: IEEE 802.11b, 11Mbit/s 2.4GHz  11g only: IEEE 802.11g, 54Mbit/s2.4GHz  11n only: IEEE 802.11n, 300Mbps~600Mbps                                                                                                    | 11bgn<br>Mixed |
| Channel      | Select the frequency channel, which includes "Auto", "1", "2" "11".  Auto: R2000 Dual will scan all frequencies until it finds the best channel.  1~11: R2000 Dual will be fixed to work with this channel.  Following are the frequency of 1~ 11 channel.  1 - 2412 MHz  2 - 2417 MHz  3 - 2422 MHz  4 - 2427 MHz  5 - 2432 MHz  6 - 2437 MHz  7 - 2442 MHz  8 - 2447 MHz  9 - 2452 MHz  10 - 2457 MHz  11 - 2462 MHz  12 - 2467 MHz | Auto           |

| Access Point              |                                                                                                    |         |
|---------------------------|----------------------------------------------------------------------------------------------------|---------|
| Item                      | Description                                                                                                    | Default |
| SSID                      | SSID (service set identifier) is the network name of the WiFi. The SSID of a client and the SSID of the AP must be identical for the client and AP to be able to communicate with each other.  Input from 1 to 31 characters.                                                                                                    | router  |
| Broadcast SSID            | Click "ON" to enable the SSID broadcasting. So that the client can scan the SSID. If you disable this feature, none of client could scan the SSID. If you want to connect to the router AP, you must need to enter the SSID of router AP at WiFi client side manually.                                                                                                    | ON      |
| Security Mode             | Select from "Disable", "WPA" and "WEP".  Disable: User can access the WiFi without the password when disable security.  WPA: Include WPA and WPA2. Personal versions of WPA (Wi-Fi Protected Access), also known as WPA/WPA-PSK (Pre-Shared Key), provide a simple way of encrypting a wireless connection for high confidentiality.  WEP: Wired Equivalent Privacy, provide encryption for wireless device's data transmission. It's not recommended to use WEP.                                                            | Disable |
| WPA Version               | Select from "Auto", "WPA" and "WPA2".  Auto: R2000 Dual will choose the most suitable selection automatically.  WPA2 is a stronger security feature than WPA.                                                                                                    | Auto    |
| Encryption                | Select from "Auto", "TKIP" and "AES".  Auto: R2000 Dual will choose the most suitable Encryption automatically.  TKIP: Temporal Key Integrity Protocol (TKIP) encryption is used over the wireless link. TKIP encryption can be used with WPA-PSK and WPA with 802.1x authentication. It's not recommended to use TKIP encryption in 802.11n mode.  AES: AES encryption is used over the wireless link. AES can be used WPA-PSK and WPA with 802.1x authentication.  Note: AES is a stronger encryption algorithm than TKIP. | Auto    |
| PSK Password              | PSK password—Pre share key password. When R2000 Dual works as AP mode, enter Master key to generate keys for encryption. A PSK Password is used as a basis for encryption methods (or cipher types) in a WLAN connection. The PSK Password should be complicated and as long as possible. For security reasons, this PSK Password should only be disclosed to users who need it, and it should be changed regularly. Input from 8 to 63 characters.                                                                          | Null    |
| Group Key Update Interval | Enter the time period of group key renewal.                                                                                                    | 3600    |

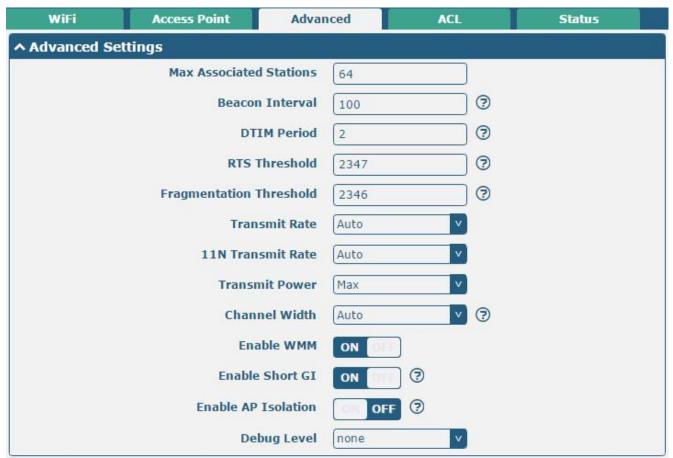

| Advanced                |                                                                                                    |         |
|-------------------------|----------------------------------------------------------------------------------------------------|---------|
| Item                    | Description                                                                                                    | Default |
| Max Associated Stations | Set the max number of association station to access the router AP.                                                                                                    | 64      |
| Beacon Interval         | Set the frequency of the router AP broadcast Beacon, which was used for wireless network synchronization.                                                                                    | 100     |
| DTIM Interval           | DTIM (Delivery Traffic Indication Message), router AP will send the multicast traffic according to this interval.                                                                            | 2       |
| RTS Threshold           | Set RTS (request to send) threshold to 2347, router AP will never sent the signal before sending out data.  Set RTS threshold to 0, router AP will send the signal once it sending out data. | 2347    |
| Fragmentation Threshold | Set the fragmentation threshold for WiFi AP data packet. Recommend remain at 2346.                                                                                                    | 2346    |
| Transmit Rate           | Set the transmit rate, you can choose Auto or specify a Transmit Rate.                                                                                                    | Auto    |
| 11N Transmit Rate       | Set the data transmit rate under the IEEE 802.11n WiFi mode. Select "Auto" or a specified transmit rate.                                                                                     | Auto    |
| Transmit Power          | Select from "Max", "High", "Medium" and "Low".                                                                                                    | Max     |
| Channel Width           | Select from "20MHz", "40MHz".  40 MHz channel width provides twice the data rate available over a single 20 MHz channel.                                                                     | Auto    |
| Enable WMM              | Click "ON" to enable WMM.                                                                                                    | ON      |

| Advanced            |                                                                                                    |         |
|---------------------|----------------------------------------------------------------------------------------------------|---------|
| Item                | Description                                                                                                    | Default |
| Enable Short GI     | Click "ON" to enable Short GI (Short Guard Interval), short GI is a blank time between two symbols, it can provide a long buffer time to delay signal. Using the Short Guard Interval would provide an 11% increase in | ON      |
|                     | data rates, but also may result in higher packet error rates.                                                                                                    |         |
| Enable AP Isolation | Isolate all connected wireless stations so that wireless stations cannot access each other through WLAN.                                                                                                    | OFF     |
| Debug Level         | Select from "verbose", "debug", "info", "notice", "warning", "none".                                                                                                    | none    |

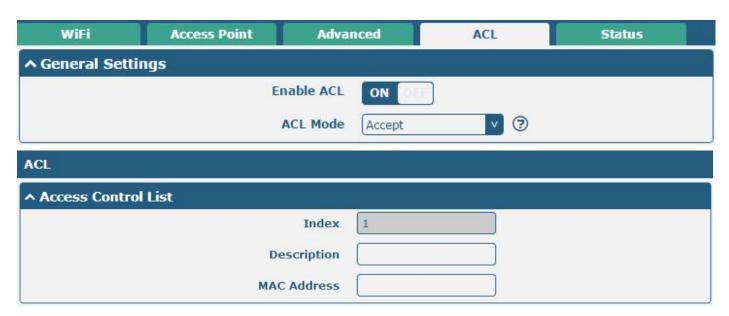

| ACL.                |                                                                              |         |
|---------------------|------------------------------------------------------------------------------|---------|
| Item                | Description                                                                  | Default |
| Enable ACL          | Click to enable ACL (Access Control List).                                   | Disable |
|                     | Select from "Accept" and "Deny".                                             |         |
|                     | Accept: Only the packets fitting the entities of the "Access Control List"   |         |
|                     | can be allowed.                                                              |         |
| ACL Mode            | Deny: All the packets fitting the entities of the "Access Control List" will | Accept  |
|                     | be denied.                                                                   |         |
|                     | Note: R2000 Dual can only allow or deny devices which are included in        |         |
|                     | "Access Control List" at one time.                                           |         |
| Access Control List | Click "  " to add MAC address.                                               | Null    |

This section allow user to check the AP status and those WiFi client had connected to R2000 Dual AP.

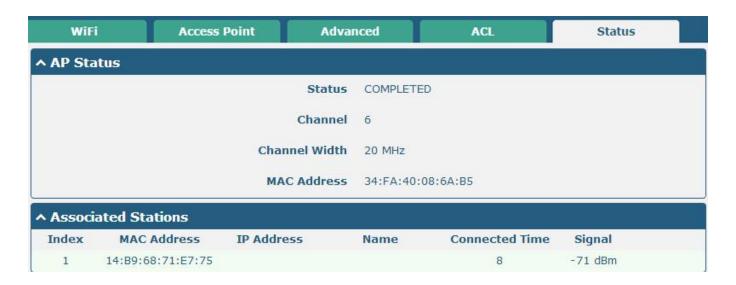

#### WiFi Client

#### Configure R2000 Dual as a WiFi client

R2000 Dual Router support both WiFi AP and WiFi client. The factory default setting of R2000 Dual is as WiFi AP. This section allow user to configure the R2000 Dual Router as a WiFi client and set the related parameters.

Go to WiFi tab, select the WiFi mode as Client, click "Submit";

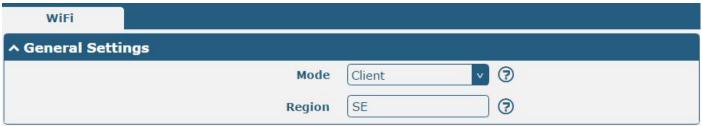

Go to the **3.6 Link Manager > WLAN** tab Configure the WiFi AP parameters, and the way of configuration refer to the **3.6 Interface > Link Manager** Section. Please remember to click "Save&Apply" and "reboot" after finish the configuration, so that the configuration can be effective.

After configure R2000 Dual as WiFi Client successfully, a WLAN page will be generated under the "Interface" tab. Go to Interface > WLAN check the WLAN connection status. It includes WLAN status, Link status and WPA status.

#### Status

#### **^ WLAN Status**

Status Connected

Uptime 0 days, 00:00:05

IP Address 192.168.43.246/255.255.255.0

Gateway 192.168.43.1

DNS 192.168.43.1

MAC Address 34:fa:40:08:6a:b5

### ▲ Link Status

Signal -64 dBm

Noise -95 dBm

Width 20 MHz

TX Bitrate 52.0 MBit/s MCS 5

TX 1199 bytes (7 packets)

RX 6333 bytes (62 packets)

# ∧ WPA Status

WPA State COMPLETED

Frequency 2437

BSSID 16:b9:68:71:e7:75

SSID faye22222

Mode station

Key Management WPA2-PSK

Pairwise Cipher CCMP

Group Cipher CCMP

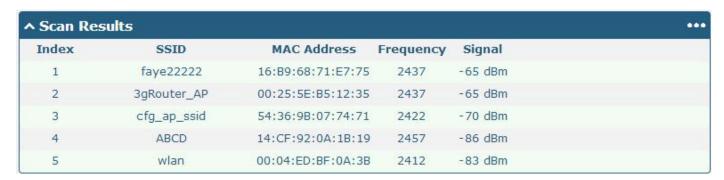

User can scan the surrounding SSIDs in this section. Please click , and then click "Scan" to scan the surrounding SSIDs.

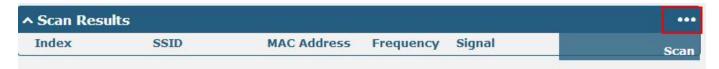

# 3.11 Network > Route

This section allows user to set the static route. (The maximum number of the static route is twenty.)

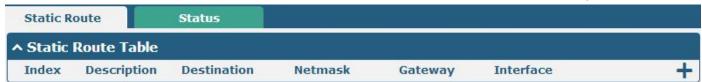

Click 🕇 to add static routes, the maximum number of static routes is 20.

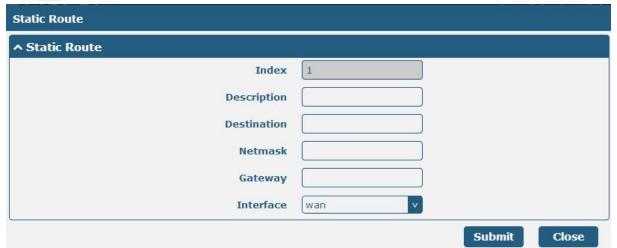

| Static Route |                                     |         |
|--------------|-------------------------------------|---------|
| Item         | Description                         | Default |
| Index        | Show the index of the static route. | 1       |
| Destination  | Define the destination IP address.  | Null    |

| Static Route |                                        |         |
|--------------|----------------------------------------|---------|
| Item         | Description                            | Default |
| Netmask      | Define the Netmask of the destination. | Null    |
| Gateway      | Define the gateway of the destination. | Null    |
| Interface    | Select from "LAN", "WAN", "TUN"        | LAN     |

This section allow user to check all the route of R2000 Dual.

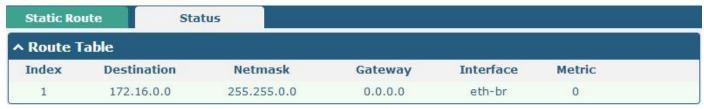

### 3.12 Network > Firewall

This section allows users to set the Firewall and the related parameters, which includes "Filter", "Port Mapping" and "DMZ".

# **Filtering**

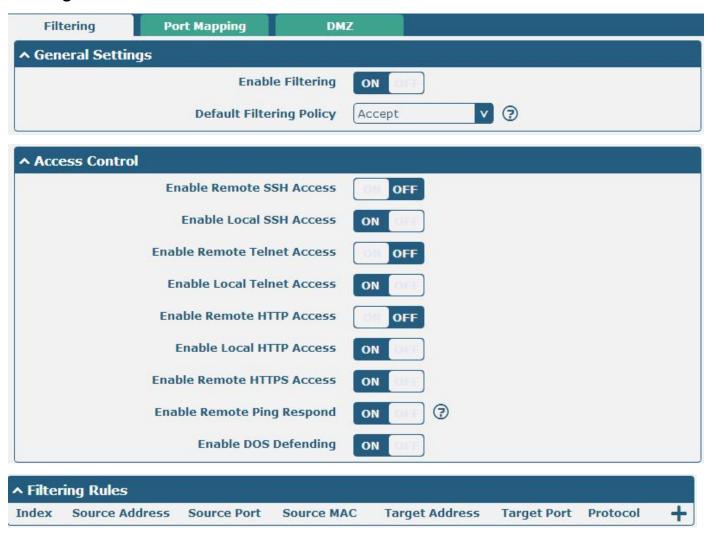

Click  $\blacksquare$  to add filtering rules. (The maximum number of the filtering rule is twenty.

| ^ Filtering Rules |          |
|-------------------|----------|
| Index             | 2.       |
| Description       |          |
| Source Address    | <b>?</b> |
| Source MAC        | <b>?</b> |
| Target Address    | <b>③</b> |
| Protocol          | All      |
| Action            | Drop     |

| Filtering                    |                                                                                                 |         |  |
|------------------------------|-------------------------------------------------------------------------------------------------|---------|--|
| Item                         | Description                                                                                     | Default |  |
| Enable Filtering             | Enable filtering rules.                                                                         | ON      |  |
|                              | Select from "Accept" and "Drop".                                                                |         |  |
|                              | Accept: Router will accept all the connecting requests except the hosts                         |         |  |
| Default Filtering Policy     | which fit the filter list.                                                                      | accept  |  |
|                              | Drop: Router will only reject the connecting requests from the hosts which fit the filter list. |         |  |
| Enable Remote SSH            | Enable to allow users to access the router remotely on the internet side                        | OFF     |  |
| Access                       | via SSH.                                                                                        | OFF     |  |
| Enable Local SSH Access      | Enable to allow users to access the router on the local Ethernet via SSH.                       | ON      |  |
| Enable Remote Telnet         | Enable to allow users to access the router remotely on the internet side                        | OFF     |  |
| Access                       | via Telnet.                                                                                     | OFF     |  |
| Enable Local Telnet Access   | Enable to allow users to access the router on the local Ethernet via Telnet.                    | ON      |  |
| Enable Remote Http<br>Access | Enable to allow users to access the router remotely on the internet side via Http.              | OFF     |  |
| Enable Local Http Access     | Enable to allow users to access the router on the local Ethernet via Http.                      | ON      |  |
| Enable Remote Https          | Enable to allow users to access the router remotely on the internet side                        |         |  |
| Access                       | via Https.                                                                                      | ON      |  |
| Enable Remote Ping           | Frankla to make wayton wank the Dina was waste from the intermed side                           | ON      |  |
| Respond                      | Enable to make router reply the Ping requests from the internet side.                           | ON      |  |
| Enable DOS Defending         | Enable to defend dos attack. Dos attack is an attempt to make a machine                         | ON      |  |
| Enable DOS Defending         | or network resource unavailable to its intended users.                                          | UN      |  |
| Index                        | Show the index of the filtering rule or the MAC binding rule.                                   | 1       |  |
| Course Address               | Defines if access is allowed from one or a range of IP addresses which are                      | Null    |  |
| Source Address               | defined by Source IP Address, or every IP addresses.                                            | Null    |  |
| Source MAC                   | Enter the MAC address of the defined source IP address.                                         | Null    |  |
| Target Address               | Defines if access is allowed to one or a range of IP addresses which are                        | Null    |  |
| Target Address               | defined by Target IP Address, or every IP addresses.                                            | Null    |  |

| Filtering |                                                                                                    |         |
|-----------|----------------------------------------------------------------------------------------------------|---------|
| Item      | Description                                                                                                    | Default |
| Protocol  | Select from "All", "TCP", "UDP", "ICMP", "TCP-UDP".  If you don't know what kinds of protocol of your application, we recommend you select "ALL". | All     |
| Action    | Select from "Accept", "Drop".                                                                                                    | Drop    |

# **Port Mapping**

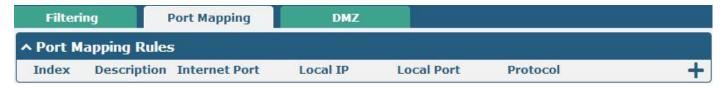

Click  $\blacksquare$  to add port mapping rules. (The maximum number of the port mapping rule is forty.)

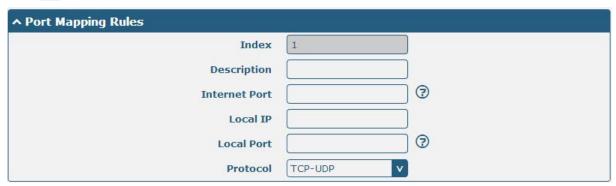

| Port Mapping  |                                                                          |         |
|---------------|--------------------------------------------------------------------------|---------|
| Item          | Description                                                              | Default |
| Index         | Show the index of the port mapping rule.                                 | 1       |
| Internet Port | The port of the internet side which you want to forward to LAN side.     | Null    |
| Local IP      | The device's IP on the LAN side which you want to forward the data to.   | Null    |
| Local Port    | The device's port on the LAN side which you want to forward the data to. | Null    |
| Protocol      | Select from "TCP", "UDP" and "TCP-UDP".                                  | TCP-UDP |

#### **DMZ**

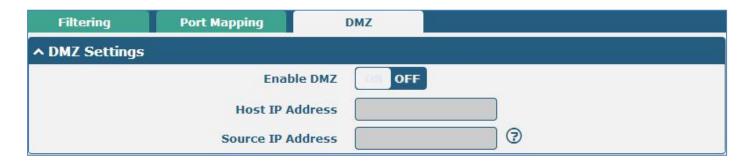

| DMZ               |                                                                        |         |
|-------------------|------------------------------------------------------------------------|---------|
| Item              | Description                                                            | Default |
|                   | Select to enable the DMZ function.                                     |         |
| Enable DMZ        | DMZ host is a host on the internal network that has all ports exposed, | OFF     |
|                   | except those ports otherwise forwarded.                                |         |
| Host IP Address   | Enter the IP address of the DMZ host which on the internal network.    | Null    |
| Source IP Address | Set the address which can talk to the DMZ host. Null means for any     | Nivill  |
|                   | addresses.                                                             | Null    |

# 3.13 Network > IP Passthrough

Click the switch to enable or disable IP Passthrough function.

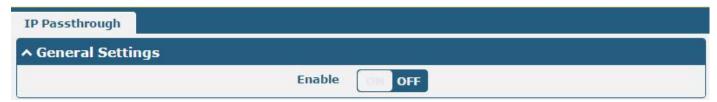

When configure R2000 Dual's WAN mode as DHCP server and enable the IP Passthrough function, R2000 Dual could pass the IP address (and DNS server) which was assigned by an ISP on a PPP connection, to the behind device running a DHCP client.

# 3.14 VPN > IPsec

This section allows users to set the IPsec and the related parameters.

#### General

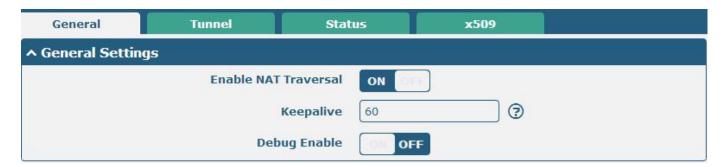

| General              |                                                                               |         |
|----------------------|-------------------------------------------------------------------------------|---------|
| Item                 | Description                                                                   | Default |
| Enable NAT Traversal | Tick to enable NAT Traversal for IPsec. This item must be enabled when        | ON      |
|                      | router under NAT environment.                                                 |         |
| Keepalive            | The interval that router sends packets to NAT box so that to avoid it remove  | 60      |
|                      | the NAT mapping.                                                              |         |
| Debug Enable         | Enable this function, and it will output IPsec information to the debug port. | OFF     |

### **Tunnel**

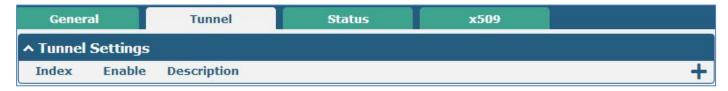

Click + to add tunnel settings. (The maximum number of the tunnel is three.)

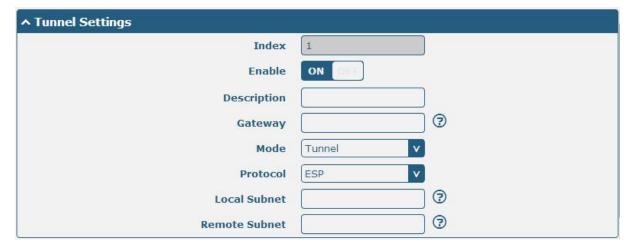

| Tunnel Settings |                                                                              |         |
|-----------------|------------------------------------------------------------------------------|---------|
| Item            | Description                                                                  | Default |
| Index           | Show the index of the tunnel.                                                | 1       |
| Enable          | Enable IPsec Tunnel.                                                         | ON      |
| Description     | Enter some simple words about the IPsec Tunnel.                              | Null    |
| Gateway         | Enter the address of remote side IPsec VPN server.                           | Null    |
|                 | Select from "Tunnel" and "Transport".                                        |         |
|                 | Tunnel: Commonly used between gateways, or at an end-station to a            |         |
|                 | gateway, the gateway acting as a proxy for the hosts behind it.              |         |
| Mode            | Transport: Used between end-stations or between an end-station and a         | Tunnel  |
|                 | gateway, if the gateway is being treated as a host-for example, an encrypted |         |
|                 | Telnet session from a workstation to a router, in which the router is the    |         |
|                 | actual destination.                                                          |         |
|                 | Select the security protocols from "ESP" and "AH".                           |         |
| Protocol        | ESP: Uses the ESP protocol.                                                  | ESP     |
|                 | AH: Uses the AH protocol.                                                    |         |
| Local Subnet    | Enter IPsec Local Protected subnet's address with mask, e.g. 192.168.1.0/24  | Null    |
| Remote Subnet   | Enter IPsec Remote Protected subnet's address with mask, e.g. 10.8.0.0/24    | Null    |

When choose "Authentication Type" to "PSK".

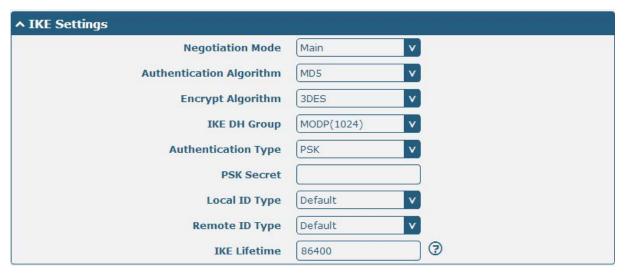

When choose "Authentication Type" to "CA".

| ^ IKE Settings           |              |
|--------------------------|--------------|
| Negotiation Mode         | Main         |
| Authentication Algorithm | MD5 V        |
| Encrypt Algorithm        | 3DES v       |
| IKE DH Group             | MODP(1024) v |
| Authentication Type      | CA           |
| Private Key Password     |              |
| IKE Lifetime             | 86400        |

When choose "Authentication Type" to "xAuth PSK".

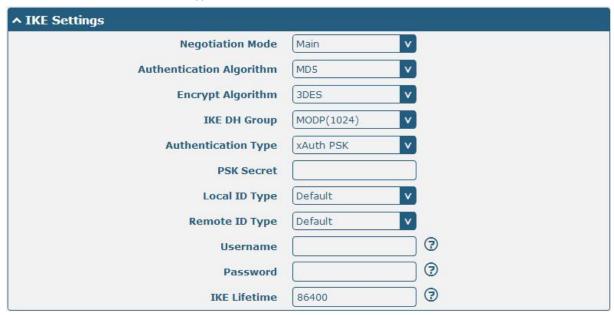

When choose "Authentication Type" to "xAuth CA".

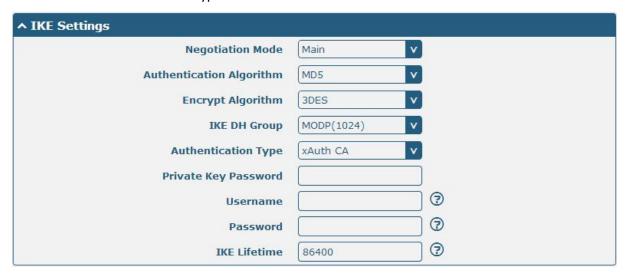

IKE Settings

| Item                | Description                                                                   | Default |
|---------------------|-------------------------------------------------------------------------------|---------|
|                     | Select from "Main" and "Aggressive" for the IKE negotiation mode in phase     |         |
| Negotiation Mode    | 1. If the IP address of one end of an IPsec tunnel is obtained dynamically,   | N 4 - : |
| Negotiation Wode    | the IKE negotiation mode must be aggressive. In this case, SAs can be         | Main    |
|                     | established as long as the username and password are correct.                 |         |
| A                   | Select from "MD5" and "SHA1" to be used in IKE negotiation.                   |         |
| Authentication      | MD5: Uses HMAC-SHA1.                                                          | MD5     |
| Algorithm           | SHA1: Uses HMAC-MD5.                                                          |         |
|                     | Select from "3DES", "AES128" and "AES256" to be used in IKE negotiation.      |         |
| Francis Alas Silas  | 3DES: Uses the 3DES algorithm in CBC mode and 168-bit key.                    | 2056    |
| Encrypt Algorithm   | AES128: Uses the AES algorithm in CBC mode and 128-bit key.                   | 3DES    |
|                     | AES256: Uses the AES algorithm in CBC mode and 256-bit key.                   |         |
|                     | Select from "MODP (1024)" and "MODP (1536)"to be used in key                  |         |
| WE BU 6             | negotiation phase 1.                                                          | MODP    |
| IKE DH Group        | MODP (1024): Uses the 1024-bit Diffie-Hellman group.                          | (1024)  |
|                     | MODP (1536): Uses the 1536-bit Diffie-Hellman group.                          |         |
|                     | Select from "PSK", "CA", "xAuth PSK" and "xAuth CA" to be used in IKE         |         |
|                     | negotiation.                                                                  |         |
| Authentication Type | PSK: Pre-shared Key.                                                          | PSK     |
|                     | CA: Certification Authority.                                                  |         |
|                     | xAuth: Extended Authentication to AAA server.                                 |         |
| PSK Secret          | Enter the pre-shared key.                                                     | Null    |
|                     | Select from "IP Address", "FQDN" and "User FQDN" for IKE negotiation.         |         |
|                     | "Default" stands for "IP Address".                                            |         |
|                     |                                                                               |         |
|                     | IP Address: Uses an IP address as the ID in IKE negotiation.                  |         |
| Local ID Type       | FQDN: Uses an FQDN type as the ID in IKE negotiation. If this option is       | Default |
|                     | selected, type a name without any at sign (@) for the local security gateway, |         |
|                     | e.g., test.robustel.com.                                                      |         |
|                     | User FQDN: Uses a user FQDN type as the ID in IKE negotiation. If this option |         |
|                     | is selected, type a name string with a sign "@" for the local security        |         |
|                     | gateway, e.g., test@robustel.com.                                             |         |
|                     | Select from "IP Address", "FQDN" and "User FQDN" for IKE negotiation.         |         |
|                     | IP Address: Uses an IP address as the ID in IKE negotiation.                  |         |
|                     | FQDN: Uses an FQDN type as the ID in IKE negotiation. If this option is       |         |
| Remote ID Type      | selected, type a name without any at sign (@) for the local security gateway, | Default |
|                     | e.g., test.robustel.com.                                                      |         |
|                     | User FQDN: Uses a user FQDN type as the ID in IKE negotiation. If this option |         |
|                     | is selected, type a name string with a sign "@" for the local security        |         |
|                     | gateway, e.g., test@robustel.com.                                             |         |
|                     | Set the lifetime in IKE negotiation.                                          |         |
| IKE Lifetime        | Before an SA expires, IKE negotiates a new SA. As soon as the new SA is set   | 86400   |
|                     | up, it takes effect immediately and the old one will be cleared automatically |         |
|                     | when it expires.                                                              |         |

| IKE Settings         |                           |         |
|----------------------|---------------------------|---------|
| Item                 | Description               | Default |
| Private Key Password | Enter the private key.    | Null    |
| Username             | User name used for xAuth. | Null    |
| Password             | Password used for xAuth.  | Null    |

When choose the "Tunnel Setting > General Setting > Protocol" to "ESP".

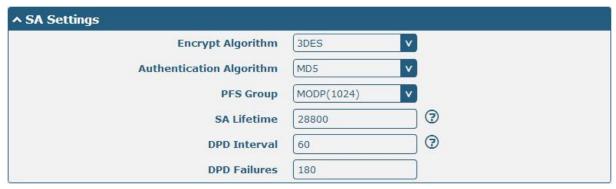

When choose the "Tunnel Setting > Protocol" to "AH".

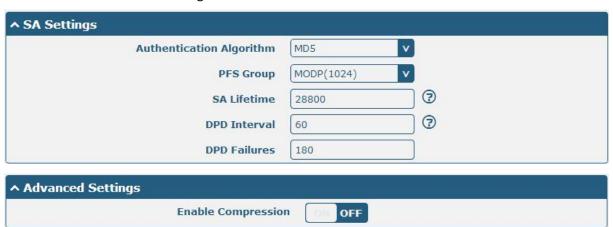

| SA Settings              |                                                                                                    |                |
|--------------------------|----------------------------------------------------------------------------------------------------|----------------|
| Item                     | Description                                                                                                    | Default        |
|                          | Select from "3DES", "AES128" and "AES256" when you select "ESP" in "Protocol";                                                          |                |
| Encrypt Algorithm        | Note: Higher security means more complex implementation and lower speed. DES is enough to meet general requirements. Use 3DES when high | 3DES           |
|                          | confidentiality and security are required.                                                                                              |                |
| Authentication Algorithm | Select from "MD5" and "SHA1" to be used in SA negotiation.                                                                              | MD5            |
|                          | Select from "PFS (N/A)", "MODP (1024)" and "MODP (1536)".                                                                               |                |
| PFS Group                | PFS (N/A): Disable PFS Group                                                                                                    | MODP<br>(1024) |
|                          | MODP (1024): Uses the 1024-bit Diffie-Hellman group.                                                                                    | (1024)         |
|                          | MODP (1536): Uses the 1536-bit Diffie-Hellman group.                                                                                    |                |

| SA Settings        |                                                                                |         |
|--------------------|--------------------------------------------------------------------------------|---------|
| Item               | Description                                                                    | Default |
|                    | Set the IPsec SA lifetime.                                                     |         |
| SA Lifetime        | Note: When negotiating to set up IPsec SAs, IKE uses the smaller one           | 28800   |
|                    | between the lifetime set locally and the lifetime proposed by the peer.        |         |
|                    | Set the interval after which DPD is triggered if no IPsec protected packets is |         |
|                    | received from the peer.                                                        |         |
|                    | DPD: Dead peer detection. DPD irregularly detects dead IKE peers. When         |         |
|                    | the local end sends an IPsec packet, DPD checks the time the last IPsec        |         |
|                    | packet was received from the peer. If the time exceeds the DPD interval, it    |         |
| DPD Interval       | sends a DPD hello to the peer. If the local end receives no DPD                | 60      |
|                    | acknowledgment within the DPD packet retransmission interval, it               |         |
|                    | retransmits the DPD hello. If the local end still receives no DPD              |         |
|                    | acknowledgment after having made the maximum number of                         |         |
|                    | retransmission attempts, it considers the peer already dead, and clears the    |         |
|                    | IKE SA and the IPsec SAs based on the IKE SA.                                  |         |
| DPD Failures       | Set the timeout of DPD packets.                                                | 180     |
| Advanced Settings  |                                                                                |         |
| Enable Compression | Tick to enable compressing the inner headers of IP packets.                    | OFF     |

### **Status**

This section allow user to check the status of the IPsec tunnel.

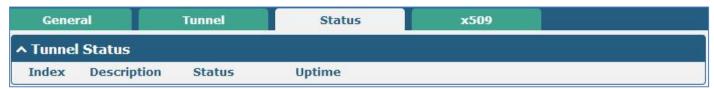

# x509

User can upload the X509 certificate for the IPsec tunnel in this section.

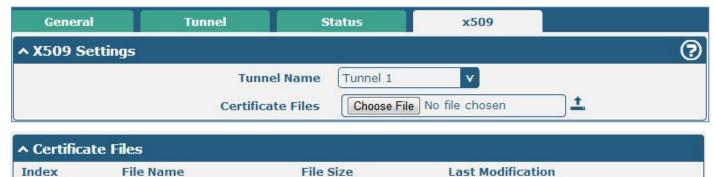

| x509        |                                |          |
|-------------|--------------------------------|----------|
| Item        | Description                    | Default  |
| Tunnel Name | Select the name of the tunnel. | Tunnel 1 |

| x509              |                                                                          |         |
|-------------------|--------------------------------------------------------------------------|---------|
| Item              | Description                                                              | Default |
|                   | Choose the correct file to import the certificate into the router.       |         |
|                   | The correct file format as followings:                                   |         |
|                   | @ca.crt                                                                  |         |
| Certificate Files | @remote.crt                                                              | Null    |
|                   | @local.crt                                                               |         |
|                   | @private.key                                                             |         |
|                   | @crl.pem                                                                 |         |
| Index             | Show the index of the certificate file.                                  | Null    |
| Filename          | Show the name of the certificate file.                                   | Null    |
| File Size         | Show the size of the certificate file.                                   | Null    |
| Last Modification | Show the timestamp of that the last time to modify the certificate file. | Null    |

# 3.15 VPN > OpenVPN

This section allows users to set the OpenVPN and the related parameters.

# **OpenVPN**

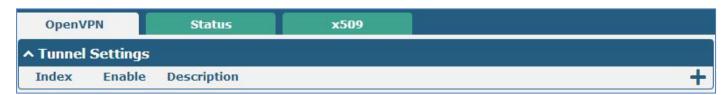

Click + to add tunnel settings. (The maximum number of the tunnel is three.)

When choose "Authentication Type" to "None".

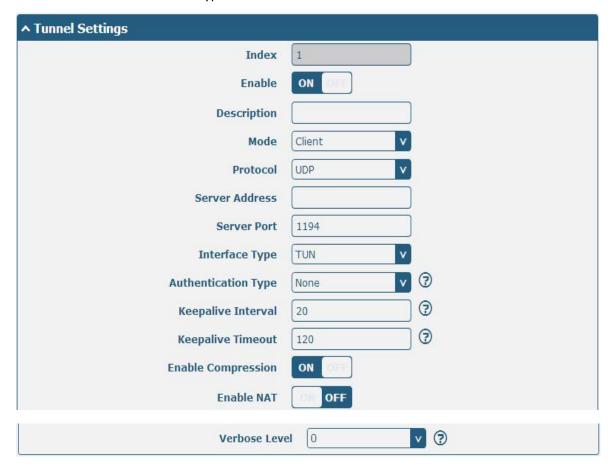

When choose "Authentication Type" to "Password".

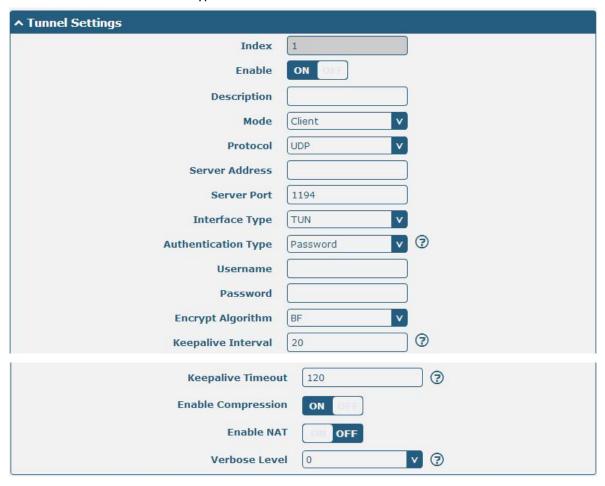

When choose "Authentication Type" to "X509CA".

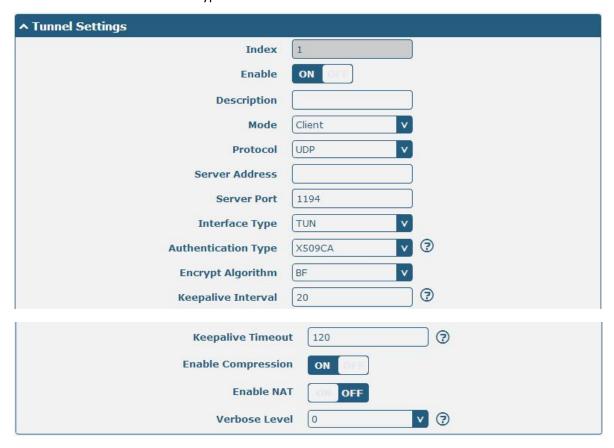

When choose "Authentication Type" to "X509CA Password".

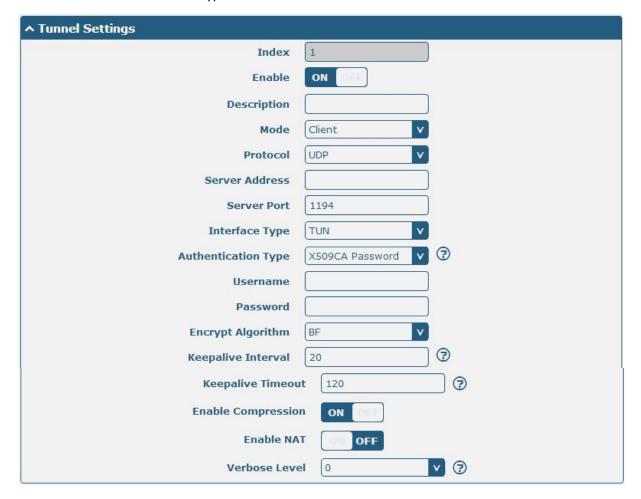

| Tunnel Settings     |                                                                         |         |
|---------------------|-------------------------------------------------------------------------|---------|
| Item                | Description                                                             | Default |
| Index               | Show the index of the tunnel.                                           | 1       |
| Enable              | Enable OpenVPN tunnel.                                                  | ON      |
| Description         | Enter some simple words about the OpenVPN Tunnel.                       | Null    |
| Mode                | Select from "P2P", "Client".                                            | Client  |
| Protocol            | Select from "UDP", "TCP-Client".                                        | UDP     |
| Server Address      | Enter the OpenVPN server address.                                       | Null    |
| Server Port         | Enter the OpenVPN server port                                           | 1194    |
|                     | Select from "TUN", "TAP" which are two different kinds of device        |         |
|                     | interface for OpenVPN.                                                  |         |
| Interface Type      | The difference between TUN and TAP device is this: a TUN device is a    | TUN     |
|                     | virtual IP point-to-point device and a TAP device is a virtual Ethernet |         |
|                     | device.                                                                 |         |
| Authentication Type | Select from "None", "Preshared", "Password", "X509CA" and "X509CA       | Nana    |
|                     | Password". "None" and "Preshared" type just work with p2p mode.         | None    |
| I and ID            | When the "Mode" is "P2P".                                               | Nivill  |
| Local IP            | Define the local IP address of OpenVPN tunnel.                          | Null    |

| Tunnel Settings      |                                                                                                    |         |
|----------------------|----------------------------------------------------------------------------------------------------|---------|
| Item                 | Description                                                                                                    | Default |
| Remote IP            | When the "Mode" is "P2P".  Define the remote IP address of OpenVPN tunnel.                                                                                                    | Null    |
| Username             | User name used for Authentication Type "Password" or "X509CA Password".                                                                                                    | Null    |
| Password             | Password used for Authentication Type "Password" or "X509CA Password".                                                                                                    | Null    |
| Encrypt Algorithm    | Select from "BF", "DES", "DES-EDE3", "AES128", "AES192" and  "AES256".  BF: Uses the BF algorithm in CBC mode and 128-bit key.  DES: Uses the DES algorithm in CBC mode and 64-bit key.  DES-EDE3: Uses the 3DES algorithm in CBC mode and 192-bit key. | BF      |
|                      | AES128: Uses the AES algorithm in CBC mode and 128-bit key.  AES192: Uses the AES algorithm in CBC mode and 192-bit key.  AES256: Uses the AES algorithm in CBC mode and 256-bit key.                                                                   | 20      |
| Keepalive Interval   | Set keepalive (ping) interval to check if the tunnel is active.                                                                                                    | 20      |
| Keepalive Timeout    | Trigger OpenVPN restart after n seconds pass without reception of a ping or other packet from remote.                                                                                                    | 120     |
| Private Key Password | Password of Private Key for Authentication Type "X509CA"                                                                                                    | Null    |
| Enable Compression   | Enable to compress the data stream.                                                                                                    | ON      |
| Enable NAT           | Tick to enable NAT for OpenVPN. The source IP address of host behind R2000 Dual will be disguised before accessing the remote OpenVPN client.                                                                                                    | OFF     |
| Verbose Level        | Select the level of the output log. Values range from 0 to 11.  0 No output except fatal errors.  1 to 4 Normal usage range.  5 Output R and W characters to the console for each packet read and write.  6 to 11 Debug info range                      | 0       |

| ^ Advanced Settings  |          |
|----------------------|----------|
| Enable HMAC Firewall | OFF      |
| Enable PKCS#12       | OFF OFF  |
| Enable nsCertType    | OFF      |
| Expert Options       | <b>3</b> |

| Advanced Settings        |                                                                                                    |         |
|--------------------------|----------------------------------------------------------------------------------------------------|---------|
| Item Description Default |                                                                                                    | Default |
| Enable HMAC Firewall     | Add an additional layer of HMAC authentication on top of the TLS control channel to protect against DoS attacks. | OFF     |

| Enable PKCS#12    | Enable the PKCS#12 certificate. It is an exchange of digital certificate                              | OFF  |
|-------------------|----------------------------------------------------------------------------------------------------|------|
|                   | encryption standard, used to describe personal identity information.                                  |      |
| Enable nsCertType | Require that peer certificate was signed with an explicit nsCertType designation of "server".         | OFF  |
| Expert Options    | You can enter some other options of OpenVPN in this field. Each expression can be separated by a ';'. | Null |

# **Status**

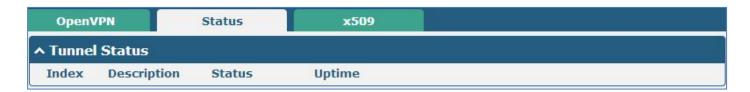

# x509

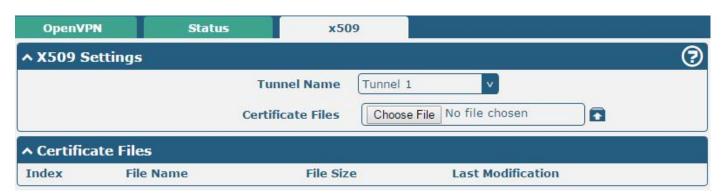

| x509              |                                                                          |          |
|-------------------|--------------------------------------------------------------------------|----------|
| Item              | Description                                                              | Default  |
| Tunnel Name       | Select the name of the Tunnel1 to Tunnel3. Because the maximum           | Tunnel 1 |
|                   | number of the tunnel is three.                                           |          |
| Certificate Files | Choose the correct file to import the certificate into the router.       |          |
|                   | The correct file format as followings:                                   |          |
|                   | @ca.crt                                                                  | Null     |
|                   | @remote.crt                                                              |          |
|                   | @local.crt                                                               |          |
|                   | @private.key                                                             |          |
|                   | @crl.pem                                                                 |          |
| Index             | Show the index of the certificate file.                                  | Null     |
| Filename          | Show the name of the certificate file.                                   | Null     |
| File Size         | Show the size of the certificate file.                                   | Null     |
| Last Modification | Show the timestamp of that the last time to modify the certificate file. | Null     |

# 3.16 VPN > GRE

This section allows users to set the OpenVPN and the related parameters.

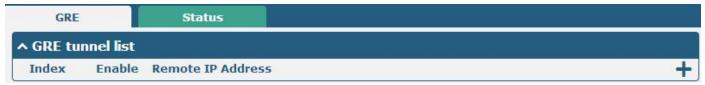

Click 📥 to add tunnel settings. (The maximum number of the tunnel is three.)

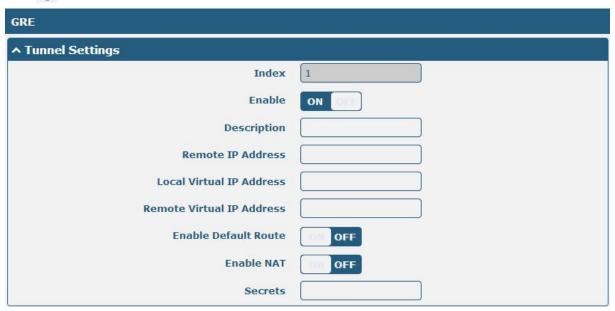

| GRE                  |                                                                             |         |
|----------------------|-----------------------------------------------------------------------------|---------|
| Item                 | Description                                                                 | Default |
| Index                | Show the index of the tunnel.                                               | 1       |
| Enable               | Enable GRE tunnel. GRE (Generic Routing Encapsulation) is a protocol that   | ON      |
|                      | encapsulates packets in order to route other protocols over IP networks.    |         |
| Description          | Enter some simple words about the GRE Tunnel.                               | Null    |
| Remote IP Address    | Set remote IP Address of the virtual GRE tunnel.                            | Null    |
| Local Virtual IP     | Set local IP Address of the virtual GRE tunnel.                             | Null    |
| Remote virtual IP    | Set remote IP Address of the virtual GRE tunnel.                            | Null    |
| Enable Default Route | All the traffics of R2000 Dual Router will go through the GRE VPN.          | OFF     |
| Enable NAT           | Tick to enable NAT for GRE. The source IP address of host Behind R2000 Dual | Disable |
|                      | will be disguised before accessing the remote GRE server.                   |         |
| Secrets              | Set Tunnel Key of GRE.                                                      | Null    |

This section allow user to check the status of GRE tunnel.

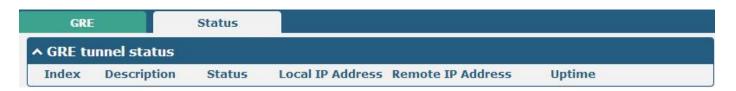

## 3.17 Services > Syslog

This section allows users to set the syslog parameters.

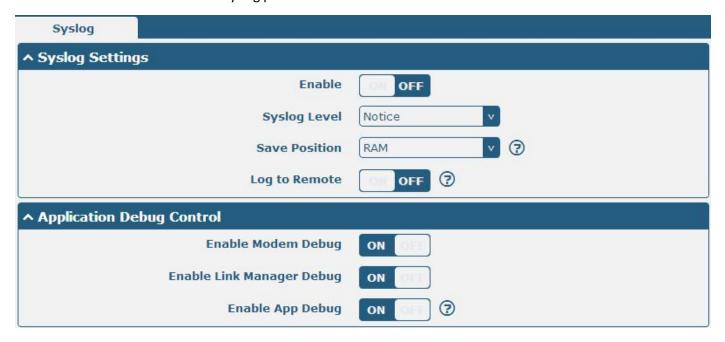

| Syslog                    |                                                                             |         |
|---------------------------|-----------------------------------------------------------------------------|---------|
| Syslog Settings           |                                                                             |         |
| Item                      | Description                                                                 | Default |
| Enable                    | Click to enable Syslog setting.                                             | OFF     |
| Cycles Level              | Select form "Debug", "Info", "Notice", "Warning", "Error" which from low to | Notice  |
| Syslog Level              | high. The lower level will output more syslog in detail.                    | Notice  |
|                           | Select the save position from "RAM", "NVM" and "Console". Choose "RAM",     |         |
| Save Position             | the data will be cleared after reboot. But it's not recommended that saving | RAM     |
|                           | syslog to NVM (Non-Volatile Memory) for a long time.                        |         |
| Lag to Dometo             | Enable to allow router sending syslog to the remote syslog server. You need | OFF     |
| Log to Remote             | to enter the IP and Port of the syslog server.                              | UFF     |
| Application Debug Control |                                                                             |         |
| Enable Modem Debug        | Click to enable router to debug Modem.                                      | ON      |
| Enable Link Manager       | Clieb to enable resistante debug link Manager                               | ON      |
| Debug                     | Click to enable router to debug Link Manager.                               |         |
| Enable APP Debug          | Click to enable router's debug control for all other applications.          | ON      |

#### 3.18 Services > Event

This section allows users to set the Event parameters.

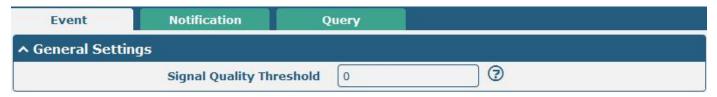

| Event @ Event  |                                                                               |         |
|----------------|-------------------------------------------------------------------------------|---------|
| Item           | Description                                                                   | Default |
| Signal Quality | Router will generate log event when signal quality less than the threshold, 0 | 0       |
| Threshold      | means disable.                                                                | O       |

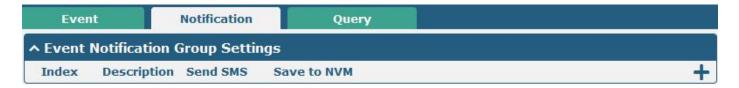

Click + button to add an Event parameters.

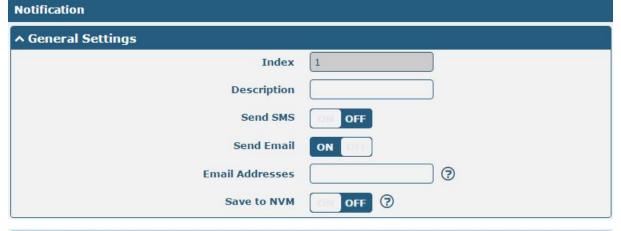

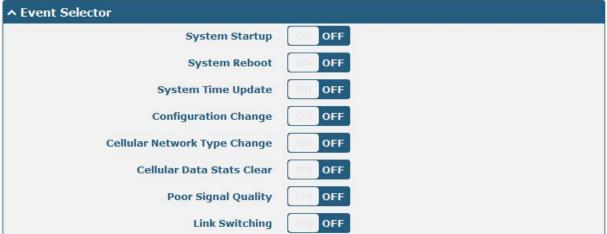

| Notification@ Event |                                                                                                    |         |
|---------------------|----------------------------------------------------------------------------------------------------|---------|
| Item                | Description                                                                                                    | Default |
| Index               | The index of event notification group.                                                                                                    | 1       |
| Description         | Enter some simple words to describe the Notify Group.                                                                                                    | Null    |
|                     | Click to enable router to send event notification SMS. Set the phone number                                                                                                    |         |
| Sent SMS            | that is used for receiving event notification, and use ';' to separate each number.                                                                                                    | OFF     |
| Sent Email          | Click to enable router to send event notification with email.                                                                                                    | OFF     |
| Sent Email          | Go to <b>3.21 Services &gt; Email</b> to configure email settings.                                                                                                    | OFF     |
|                     | Enter the receiver's email address.                                                                                                    |         |
| Email Address       | Email addresses to receive event notification, use blank to separate each                                                                                                    | Null    |
|                     | address.                                                                                                    |         |
| Save to NVM         | Click to enable router to save event to nonvolatile memory.                                                                                                    | OFF     |
| Event Selector      | Click to enable Event feature.  There are numbers of R2000 Dual's main running event code you can select, such as "System Startup", "System Reboot", "System Time Update", "Configuration Change", "Cellular Network Type Change", "Cellular Data Stats Clear", "Poor Signal Quality", "Link Switching", "WWAN Up", "WWAN Down", "IPsec Connection Up", "IPsec Connection Down", "OpenVPN Connection Up", "LAN Bort Link Up", "LAN Bort Link Down" |         |
|                     | Up", "OpenVPN Connection Down", "LAN Port Link Up", "LAN Port Link Down", "Received SMS" and "SMS Command Execute".                                                                                                    |         |

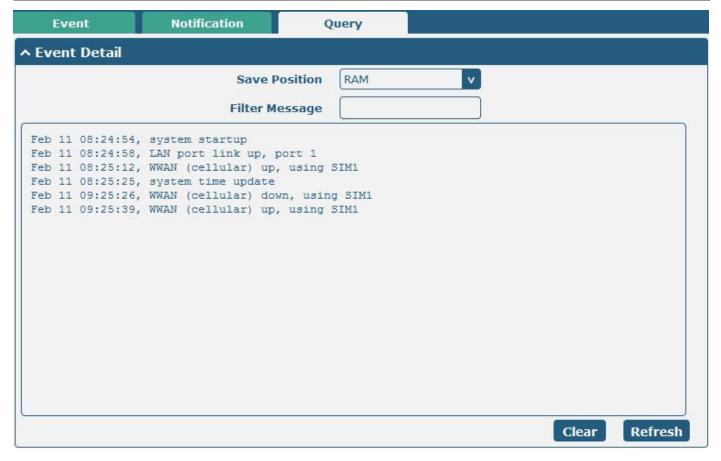

| Query @ Event  |                                                                                     |         |
|----------------|-------------------------------------------------------------------------------------|---------|
| Item           | Description                                                                         | Default |
|                | Select the events' save position from "RAM", "NVM".                                 |         |
| Save Position  | RAM: Random-access memory.                                                          | RAM     |
|                | NVM: Non-Volatile Memory.                                                           |         |
|                | Event will be filtered according to the Filter Message that the user set. Click the |         |
| Filter Message | Refresh button, the filtered event will be displayed in the follow box. Use "&"     | Null    |
|                | to separate more than one filter message, such as message1&message2.                |         |

## 3.19 Services > NTP

This section allows users to set the NTP parameters.

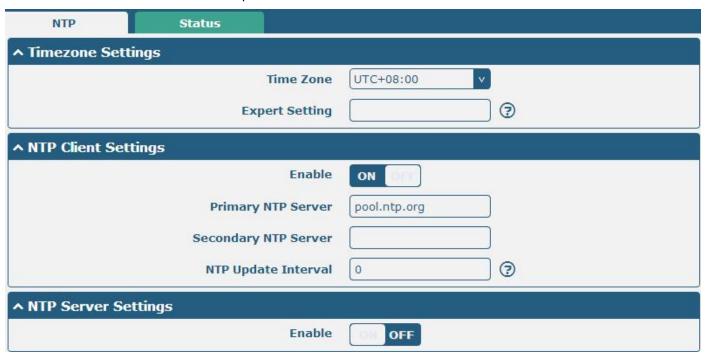

| Timezone Settings @ NTP |                                                                                     |         |
|-------------------------|-------------------------------------------------------------------------------------|---------|
| Item                    | Description                                                                         | Default |
| Time Zone               | Soloct your local time zone                                                         | UTC     |
| Time Zone               | Select your local time zone.                                                        | +08:00  |
| Expert Setting          | Specify the time zone with Daylight Saving Time in TZ environment variable          | Null    |
|                         | format. The Time Zone option will be ignored in this case.                          |         |
|                         | NTP Client Setting @ NTP                                                            |         |
|                         | Click to enable the router to synchronize time from NTP server.                     |         |
| Enable                  | <b>Note:</b> R2000 Dual doesn't have the RTC, so NTP client function must always be | ON      |
|                         | ON.                                                                                 |         |
| Primary NTP Server      | Enter primary NTP Server's IP address or domain name.                               | pool.nt |
|                         |                                                                                     | p.org   |

| Secondary NTP Server     | Enter secondary NTP Server's IP address or domain name.                     | Null |
|--------------------------|-----------------------------------------------------------------------------|------|
| NTP Update interval      | Enter the interval (minutes) which NTP client synchronize the time from NTP | 0    |
|                          | server. Minutes wait for next update, 0 means update only once.             |      |
| NTP Client Setting @ NTP |                                                                             |      |
| Enable                   | Click to enable the NTP server function of router.                          | OFF  |

The status part of NTP allows user to check the current time of R2000 Dual and also synchronize the router time with PC.

Click Sync button to make the router time synchronize with PC.

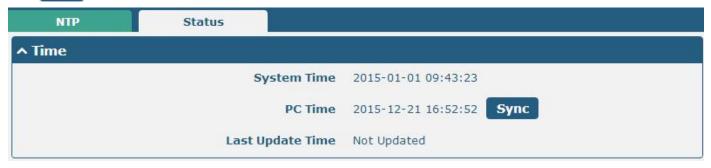

#### 3.20 Services > SMS

This section allows users to set the SMS parameters.

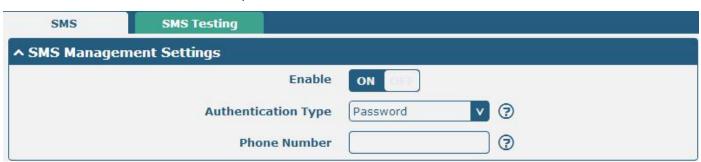

| SMS                   |                                                                         |         |
|-----------------------|-------------------------------------------------------------------------|---------|
| Item                  | Description                                                             | Default |
| Enable SMS Management | Click to enable SMS Management function.                                | ON      |
|                       | Select Authentication Type from "Password", "Phonenum", "Both".         |         |
|                       | Password: use the same username and password as WEB manager for         |         |
|                       | authentication. For example, the format of the SMS should be "username: |         |
|                       | password; cmd1; cmd2;"                                                  |         |
| Authoritisation Type  | Note: Set the WEB manager password in 3.30 System > User Management     | Passwo  |
| Authentication Type   | section.                                                                | rd      |
|                       | Phonenum: use the Phone number for authenticating, user should set the  |         |
|                       | Phone Number that is allowed for SMS management. The format of the      |         |
|                       | SMS should be "cmd1; cmd2;"                                             |         |
|                       | Both: use both the "Password" and "Phonenum" for authentication. User   |         |

| SMS          |                                                                         |         |
|--------------|-------------------------------------------------------------------------|---------|
| Item         | Description                                                             | Default |
|              | should set the Phone Number that is allowed for SMS management. The     |         |
|              | format of the SMS should be "username: password; cmd1; cmd2;"           |         |
| Phone Number | Set the Phone Number that is allowed for SMS management, and use '; 'to | N. II   |
|              | separate each number.                                                   | Null    |

User can test the current SMS service whether it is available in this section.

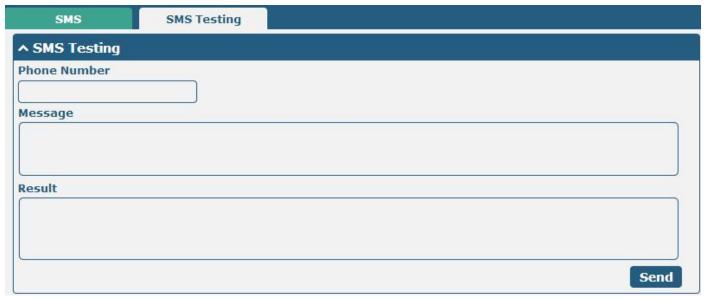

| SMS Testing  |                                                                        |         |
|--------------|------------------------------------------------------------------------|---------|
| Item         | Description                                                            | Default |
| Phone Number | Enter the specified phone number which will receive the SMS from R2000 | Null    |
|              | Dual Router.                                                           |         |
| Message      | Enter the message that R2000 Dual Router will sent it to the specified | Null    |
|              | phone number.                                                          |         |
| Result       | The result of the SMS test will display in the result box.             | Null    |

## 3.21 Services > Email

R2000 Dual's Email function support send the event notifications in an Email to specified recipients.

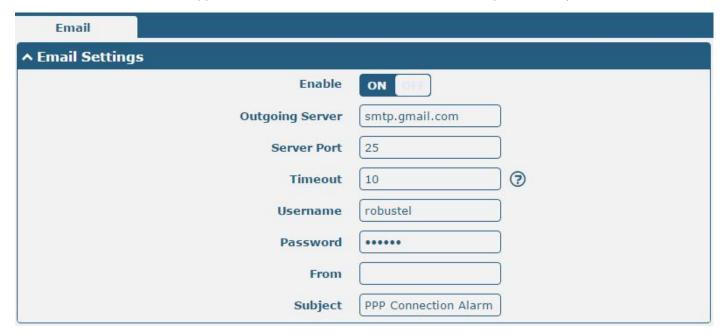

| Email           |                                                                        |         |
|-----------------|------------------------------------------------------------------------|---------|
| Item            | Description                                                            | Default |
| Enable          | Click to enable Email function.                                        | Disable |
| Outgoing server | Enter the SMTP server IP Address or domain name.                       | Null    |
| Server port     | Enter the SMTP server port.                                            | 25      |
| Timeout         | The max time for sending email to SMTP server. When the server doesn't | 10      |
|                 | receive the email over this time, it will try to resend.               |         |
| Username        | The username which has been registered from SMTP server.               | Null    |
| Password        | The password of username.                                              | Null    |
| From            | The source address of the email.                                       | Null    |
| Subject         | The subject of this email.                                             | Null    |

## 3.22 Services > SSH

This section allow user to configure SSH parameter.

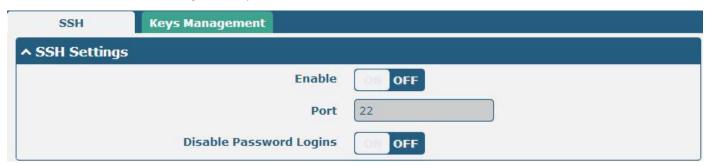

| SSH                     |                                                                              |         |
|-------------------------|------------------------------------------------------------------------------|---------|
| Item                    | Description                                                                  | Default |
| Enable                  | Enable the function that user can access R2000 Dual Router via SSH.          | OFF     |
| Port                    | Set the port of the SSH access.                                              | 22      |
| Disable Password Logins | Switch to "ON" and disable password logins, so that user cannot access       | OFF     |
|                         | R2000 Dual via SSH. In this situation, you should import the authorized      |         |
|                         | key into R2000 Dual in <b>Keys Management</b> part for accessing R2000 Dual. |         |
|                         | Switch to "OFF", you can access R2000 Dual via SSH normally.                 |         |

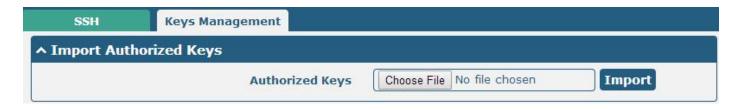

| Keys Management |                                                                         |  |
|-----------------|-------------------------------------------------------------------------|--|
| Item            | Description                                                             |  |
|                 | Effective when SSH > Disable Password Logins is "ON".                   |  |
| Authorized Keys | Select a key file from PC, then click button to import the key file in  |  |
|                 | R2000 Dual. So that you can access R2000 Dual via SSH without password. |  |

## 3.23 Services > Web Server

This section allows users to modify the parameters of Web Server.

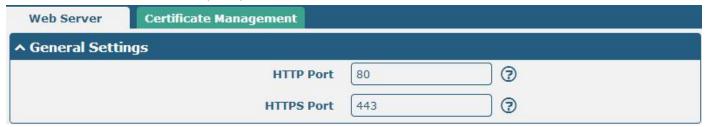

| Basic @ Web Server |                                                                                  |         |
|--------------------|----------------------------------------------------------------------------------|---------|
| Item               | Description                                                                      | Default |
|                    | Enter the HTTP port number you want to change in R2000 Dual's Web Server.        |         |
|                    | On a Web server, port 80 is the port that the server "listens to" or expects to  |         |
| HTTP Port          | receive from a Web client. If you configure the router with other HTTP Port      | 80      |
|                    | number except 80, only adding that port number then you can login R2000          |         |
|                    | Dual's Web Server.                                                               |         |
|                    | Enter the HTTPS port number you want to change in R2000 Dual's Web Server.       |         |
|                    | On a Web server, port 443 is the port that the server "listens to" or expects to |         |
|                    | receive from a Web client. If you configure the router with other HTTPS Port     |         |
|                    | number except 443, only adding that port number then you can login R2000         |         |
| HTTPS Port         | Dual's Web Server.                                                               | 443     |
|                    | Note: HTTPS is more secure than HTTP. In many cases, clients may be              |         |
|                    | exchanging confidential information with a server, which needs to be secured in  |         |
|                    | order to prevent unauthorized access. For this reason, HTTP was developed by     |         |
|                    | Netscape corporation to allow authorization and secured transactions.            |         |
|                    | Enter the Login timeout you want to change in R2000 Dual's Web Server. After     |         |
| Login Timeout (s)  | "Login Timeout", R2000 Dual will force to log out the Web GUI and then you       | 1800    |
|                    | need to re-login again to Web GUI.                                               |         |

This section allows users to import the certificate file into the route.

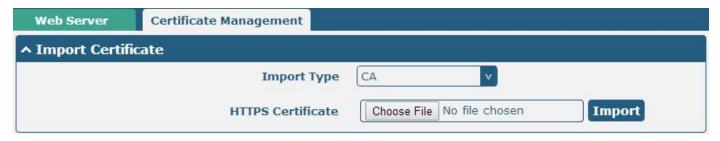

| Item              | Description                                                                    | Default |
|-------------------|--------------------------------------------------------------------------------|---------|
| Import Type       | Select from "CA" and "Private Key".                                            |         |
|                   | CA: a digital certificate issued by CA center.                                 | CA      |
|                   | Private Key: a private key file.                                               |         |
| HTTPS Certificate | Click "Browse" to select the certificate file in your computer, and then click |         |
|                   | "Import" to import this file into your router.                                 |         |

## 3.24 Services > Advanced

This section allows users to configure system and reboot.

### System

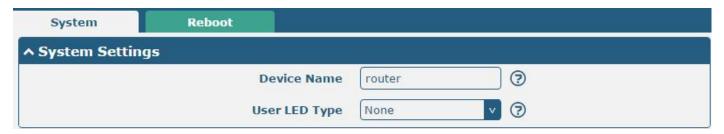

| System @ Advanced            |                                                                          |          |
|------------------------------|--------------------------------------------------------------------------|----------|
| Item Description Description |                                                                          | Default  |
| Device Name                  | Set the device name to distinguish different devices you have installed. | un ut ou |
|                              | Valid characters: a-z, A-Z, 0-9, .,                                      | router   |
| User LED Type                | Select from "None", "OpenVPN", "IPsec" and "WiFi".                       | SIM      |

## Reboot

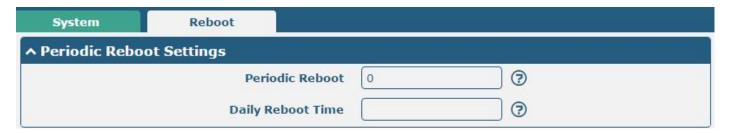

| Reboot            |                                                                              |         |
|-------------------|------------------------------------------------------------------------------|---------|
| Item              | Description                                                                  | Default |
| Periodic Reboot   | Set the reboot period of the router, 0 means disable.                        | 0       |
|                   | Set the daily reboot time of the router, you should follow the format as HH: |         |
| Daily Reboot Time | MM, in 24h time frame, otherwise the data will be invalid. Leave it empty    | Null    |
|                   | means disable.                                                               |         |

## 3.25 System > Debug

This section allow user to check and download the syslog details.

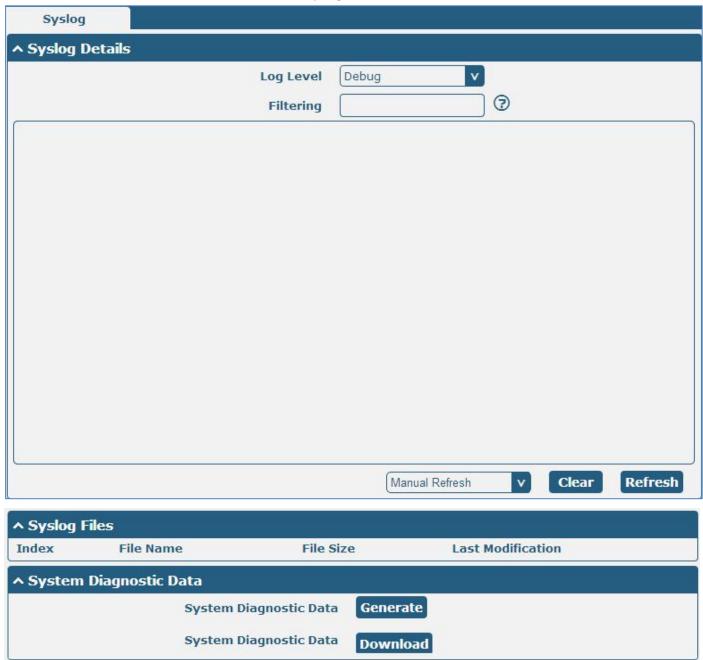

| Syslog Details @ Syslog |                                                                                   |         |
|-------------------------|-----------------------------------------------------------------------------------|---------|
| Item                    | Description                                                                       | Default |
| Log Level               | Select form "Debug", "Info", "Notice", "Warn", "Error" which from low to          | Debug   |
|                         | high. The lower level will output more syslog in detail.                          |         |
| Filtering               | Log will be filtered according to the Filter Message that the user set. Click the |         |
|                         | Refresh button, the filtered log will be displayed in the follow box. Use "&" to  | Null    |
|                         | separate more than one filter message, such as "keyword1&keyword2".               |         |

|                                 | Select from "Manual Refresh", "5 Seconds", "10 Seconds", "20                  |         |
|---------------------------------|-------------------------------------------------------------------------------|---------|
| Refresh                         | Seconds" and "30 Seconds". User can select these intervals to refresh the log | Manual  |
| Refresit                        | information displayed in the follow box. Select "manual refresh", user should | Refresh |
|                                 | click the refresh button to refresh the syslog.                               |         |
|                                 | Syslog Files List @ Syslog                                                    |         |
|                                 | It can show at most 5 syslog files in the list, the files' name range from    |         |
| Syslog Files List               | message0 to message 4. And the newest syslog file will be placed on the top   | /       |
|                                 | of the list.                                                                  |         |
| System Diagnosing Data @ Syslog |                                                                               |         |
| Generate                        | Click to generate the syslog diagnosing file.                                 | /       |
| Download                        | Click to download system diagnosing file.                                     | /       |

## 3.26 System > Update

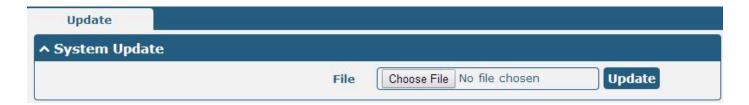

| Update        |                                                                                 |         |
|---------------|---------------------------------------------------------------------------------|---------|
| Item          | Description                                                                     | Default |
|               | Click "Browse" button to select the correct firmware in your PC, and then click |         |
| System Update | "Update" button to update. After updating successfully, you need to click       | Null    |
|               | "save and apply", and then reboot the router to take effect.                    |         |

## **3.27** System > APP Center

This section allow user to add a new function to R2000 Dual Router. And the new function will be in the form of an APP file which could be installed in R2000 Dual Router. In general, the App which had installed will display in **Service** section. Other VPN APP will show in **VPN** section after installing.

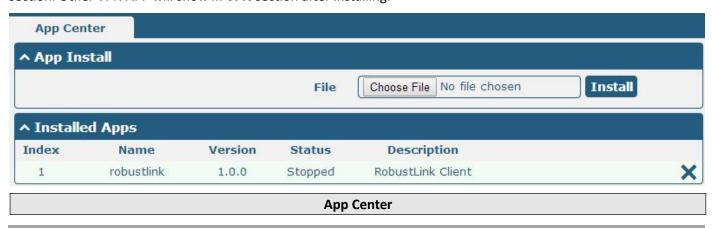

| Item         | Description                                                                    | Default |
|--------------|--------------------------------------------------------------------------------|---------|
|              | Choose the correct App file from your PC, and click Install button to import   |         |
| File         | to R2000 Dual Router.                                                          | /       |
|              | File format: xxx.rpk, e.g. r2000-robustlink-1.0.0.rpk.                         |         |
| Install Apps | Those Apps which had installed in R2000 Dual will be listed in Installed Apps. | Null    |
| Index        | Show the index of the App.                                                     | Null    |
| Name         | Show the name of the App.                                                      | Null    |
| Version      | Show the version of the App.                                                   | Null    |
| Status       | Show the Status of the App.                                                    | Null    |
| Description  | Show the description of the App.                                               | Null    |

## 3.28 System > Tools

This section provides users three tools: Ping, Traceroute and Sniffer.

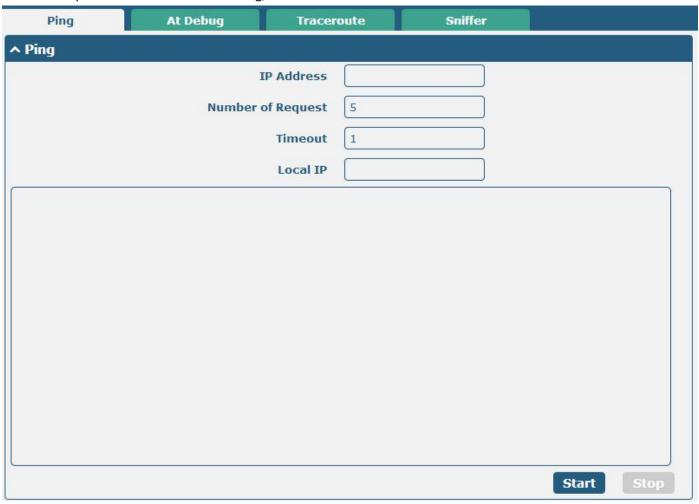

| Ping @ Tools |
|--------------|
|              |

| Item               | Description                                                                   | Default |
|--------------------|-------------------------------------------------------------------------------|---------|
| IP address         | Enter the ping destination IP address or domain name.                         | Null    |
| Number of requests | Specify the number of ping requests.                                          | 5       |
| Timeout            | Specify timeout of ping request.                                              | 1       |
| Local IP           | Specify the local IP from cellular WAN, Ethernet WAN or Ethernet LAN. Null    | Null    |
|                    | stands for selecting local IP address from these three automatically.         |         |
| Start              | Click this button to start ping request, and the log will be displayed in the | Null    |
|                    | follow box.                                                                   |         |
| Stop               | Click this button to stop ping request.                                       |         |

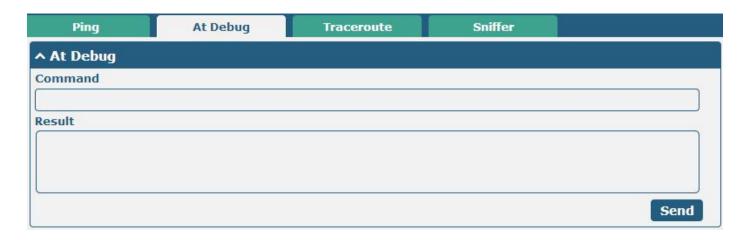

| At Debug @ Tools |                                                                                                    |  |
|------------------|----------------------------------------------------------------------------------------------------|--|
| Item             | Description                                                                                              |  |
| Command          | Enter a At command in Command box, then click send button to send the At command to the cellular module. |  |
| Result           | It will display the AT commands which respond from the cellular module in this box.                      |  |

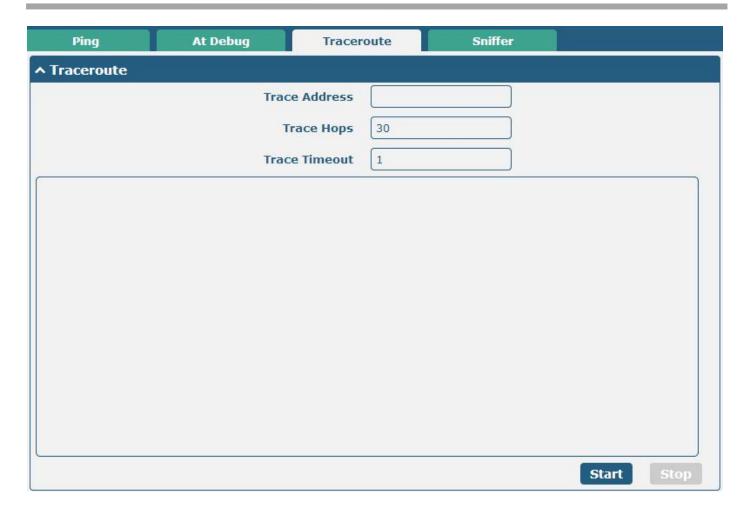

| Traceroute @ Tools |                                                                                 |         |
|--------------------|---------------------------------------------------------------------------------|---------|
| Item               | Description                                                                     | Default |
| Trace Address      | Enter the trace destination IP address or domain name.                          | Null    |
| Trace Hops         | Specify the max trace hops. Router will stop tracing if the trace hops has met  | 30      |
|                    | max value no matter the destination has been reached or not.                    |         |
| Trace Timeout      | Specify timeout of Traceroute request.                                          | 1       |
| Start              | Click this button to start Traceroute request, and the log will be displayed in |         |
|                    | the follow box.                                                                 |         |
| Stop               | Click this button to stop Traceroute request                                    |         |

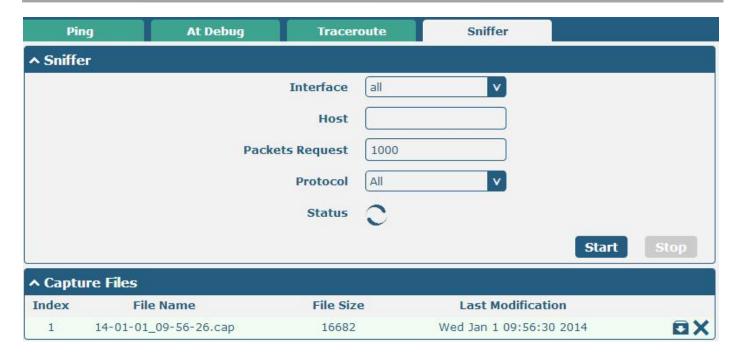

| Sniffer @ Tools |                                                                                                    |     |
|-----------------|----------------------------------------------------------------------------------------------------|-----|
| Item            | Description                                                                                                    |     |
| Interface       | Select form "all", "wwan1", "wwan2", "lan0", "lan1", "lan2", "lan3" and "wlan0".  wwan0/wwan1: available wwan0 or wwan1 had been set as Primary Link or Backup Link.                                                            | All |
|                 | lan0~1an3: available lan0~lan3 had been set to Ethernet port. wlan0: available under Wi-Fi Client mode.                                                                                                    |     |
| Host            | Filter the packet that contain the specify IP address.                                                                                                    |     |
| Packets Request | Set the packet number that the router can sniffer at a time.                                                                                                    |     |
| Protocol        | Select from "All", "IP", "TCP", "UDP" and "ARP".                                                                                                    |     |
| Port            | Set the port number for TCP or UDP that is used in sniffer.                                                                                                    |     |
| Status          | Show the current status of sniffer.                                                                                                    |     |
| Start           | Click this button to start the sniffer.                                                                                                    |     |
| Stop            | Click this button to stop the sniffer. Once click the stop button, a new log file will be displayed in the follow List.                                                                                                    |     |
| Capture Files   | Every times of sniffer log will be saved automatically as a new file. You can find the file from this Sniffer Traffic Data List and click to download the log, click to delete the log file. It can cache a maximum of 5 files. |     |

## 3.29 System > Profile

This section allows users to import or export the configuration file, and restore the router to factory default setting.

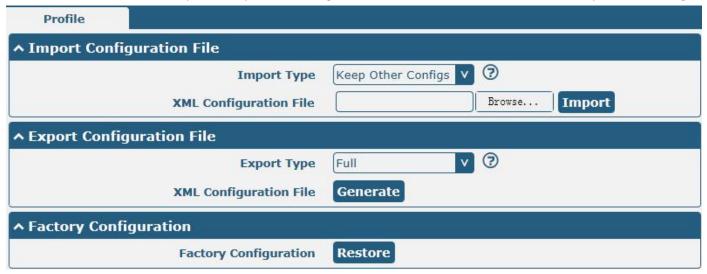

| Import Configuration File @ Profile |                                                                                                    |                          |  |
|-------------------------------------|----------------------------------------------------------------------------------------------------|--------------------------|--|
| Item                                | <b>Description</b> Def                                                                                                    |                          |  |
| Import Type                         | Define what to do about the configs that is not contained in the imported file. There are two Import Types: Keep Other Configs: Keep other configuration unchanged when import XML configuration file. Set Others To Default: Set other configuration to factory default when import XML configuration file.                                                                                                    | Keep<br>Other<br>Configs |  |
| XML Configuration                   | Click "Browse" to select the XML file in your computer, and then click                                                                                                    |                          |  |
| File                                | "Import" to import this file into your router.                                                                                                    |                          |  |
| Export Configuration File @ Profile |                                                                                                    |                          |  |
| Export Type                         | There are four export Types: Essential: export the configuration file that only include enabled features. Essential && Detailed: export the configuration file that only include enabled features, and attach extra information such as range and default setting of those enable config option. Full: export the configuration file of all features; include both the enabled and disabled features. Full && Detailed: export the configuration file of all features, and attach extra information such as range and default setting of every config option. | Full                     |  |
| Export                              | Export Click "Export" and the configuration will be showed in the new popular browser window, then you can save it as a XML file.                                                                                                    |                          |  |
|                                     | Factory Configuration @ Profile                                                                                                    |                          |  |
| Restore                             | Click the "Restore" button to restore the router to factory default setting.                                                                                                    |                          |  |

## 3.30 System > User Management

This section allows users to modify or add management user accounts.

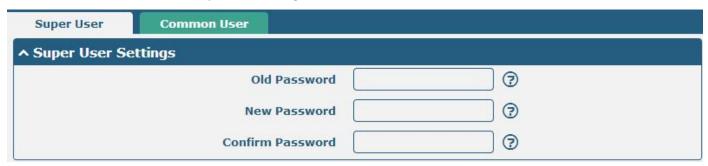

| Super User       |                                                                                    |         |
|------------------|------------------------------------------------------------------------------------|---------|
| Item Description |                                                                                    | Default |
| Super User       | One router has only one super user account. Under this account, user has the       | ,       |
|                  | highest authority include modify, add and manage those user accounts.              | /       |
| Old Password     | The old password of super user which default is "admin", valid characters: a-z,    | Null    |
|                  | A-Z, 0-9, @, ., -, #, \$, *.                                                       | Null    |
| New Password     | Enter a new password for the super user, valid characters: a-z, A-Z, 0-9, @, ., -, | Null    |
|                  | #, \$, *.                                                                          | Null    |
| Confirm Password | Enter the new password again which had added in New Password item.                 | Null    |

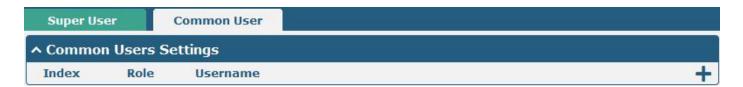

Click the + button to add a new common user.

Note: One router has 5 common user accounts at most.

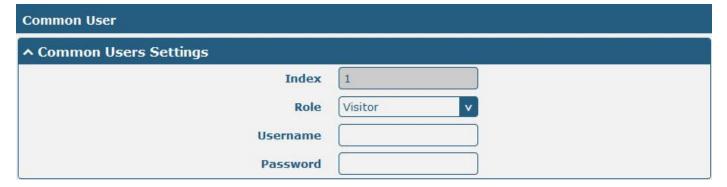

| Item     | Description                                                                   |         |
|----------|-------------------------------------------------------------------------------|---------|
|          | Select from "Visitor" and "Editor".                                           |         |
| Role     | Visitor: Users only can view the configuration of router under this level;    | Visitor |
|          | Editor: Users can view and set the configuration of router under this level.  |         |
| Username | Set the Username. Valid characters: a-z, A-Z, 0-9, ., Null                    |         |
| Password | Set the password which at least contains 5 characters. Valid characters: a-z, | Null    |
|          | A-Z, 0-9, @, ., -, #, \$, *.                                                  | Null    |

## **Chapter 4 Configuration Examples**

#### 4.1 Cellular

## 4.1.1 Cellular Backup

This section shows users how to configure the primary and backup SIM card of Cellular Dial-up.

#### Go to Interface > Link Manager > General Setting

Select WWAN1 as Primary Link and WWAN2 as Backup Link, set the Backup Mode to Warm Backup.

With the setting above, WWAN1 is the primary link, all the data business will choose WWAN1 to transmit. WWAN2 is always online for backup. When WWAN1 link disconnect, the data business will choose WWAN2 to transmit.

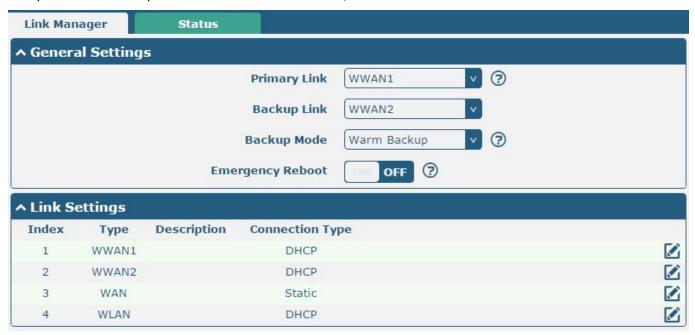

Click at the WWAN1's parameter according to the current ISP.

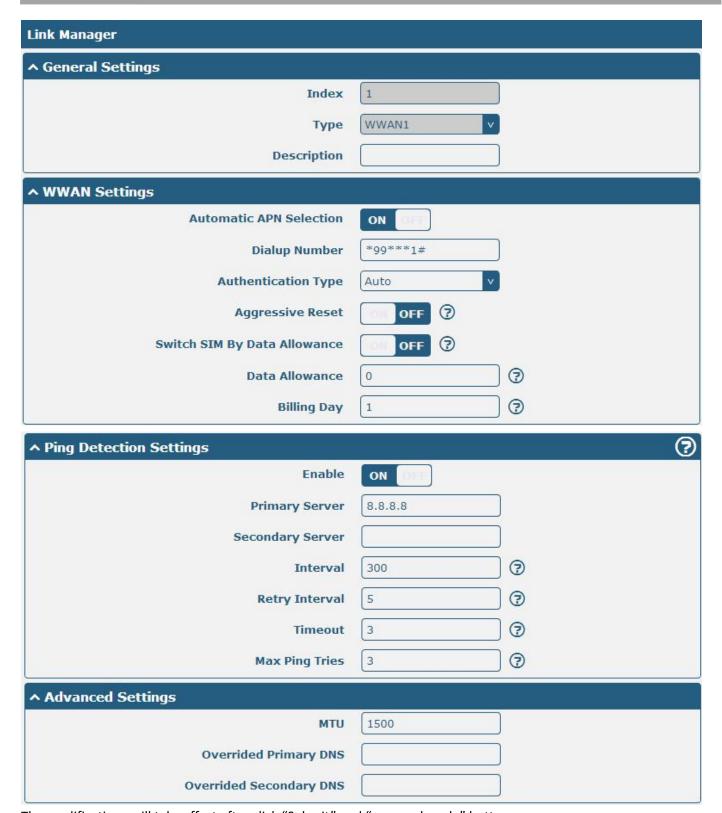

The modifications will take effect after click "Submit" and "save and apply" button.

#### Go to Interface > Cellular

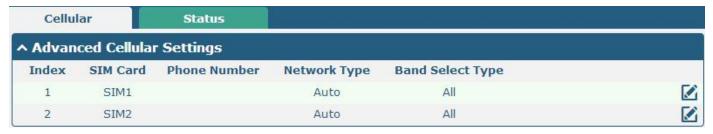

Click to set the SIM card's parameter according to the application requirement.

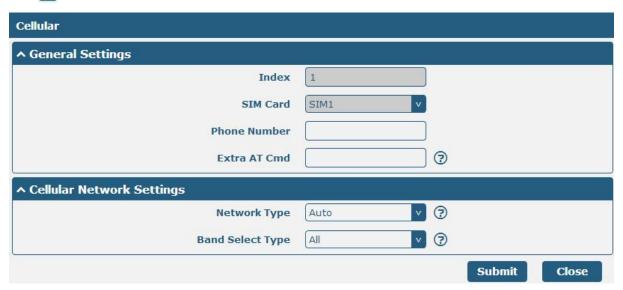

The modifications will take effect after click "Submit" and "save and apply" button.

#### 4.1.2 SMS Remote Control

R2000 Dual supports remote control via SMS. User can use following commands to get the status of R2000 Dual, and set all the parameters of R2000 Dual.

There are three authentication types for SMS control. You can select from "Password", "Phonenum" and "Both".

#### An SMS command has following structure:

- Password mode—Username: Password;cmd1;cmd2;cmd3; ...cmdn (available every phone number).
- 2. Phonenum mode--cmd1; cmd2; cmd3; ... cmdn (available when the SMS was sent from the phone number which had been added in R2000 Dual's phone group).
- 3. Both mode-- Username: Password;cmd1;cmd2;cmd3; ...cmdn (available when the SMS was sent from the phone number which had been added in R2000 Dual's phone group).

#### **SMS command Explanation:**

- 1. User name and Password: it uses the same username and password as WEB manager for authentication.
- 2. cmd1, cmd2, cmd3 to Cmdn, the command format is the same as the CLI command, more details about CLI cmd please refer to **chapter 5 Introductions for CLI**.

**Note:** Download the configure XML file from the configured web browser. The format of SMS control command can refer to the data of the XML file.

Go to System > Profile > Export Configuration File, select Export type as **Full**, click **Generate** to generate the XML file and then click **Export** to export the XML file.

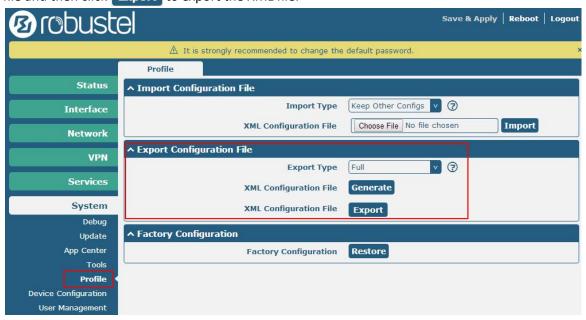

#### XML command:

<lan>
<network max\_entry\_num="2">
<id>1</id>
<interface>lan0</interface>
<ip>172.16.99.11</ip>
<netmask>255.255.0.0</netmask>

#### SMS cmd:

<mtu>1500</mtu>

set lan network 1 interface lan0 set lan network 1 ip 172.16.99.11 set lan network 1 netmask 255.255.0.0 set lan network 1 mtu 1500

- 3. The semicolon character (';') is used to separate more than one commands packed in a single SMS.
- 4. E.g.

#### admin:admin;status system

In this command, username is admin, password is admin, and the function of the command is getting the system status.

#### SMS received:

hardware\_version = 1.0 firmware\_version = "1.2.0 (Rev 399)" kernel\_version = 3.10.49 device\_model = R2000 Dual serial\_number = 15090140040008 uptime = "0 days, 00:04:07" system\_time = "Tue Dec 22 15:02:36 2015"

#### admin:admin;reboot

In this command, username is admin, password is admin, and the command is reboot R2000 Dual.

#### SMS received:

ОК

#### admin:admin;set firewall remote\_ssh\_access false;set firewall remote\_telnet\_access false

In this command, username is admin, password is admin, and the function of the command is disabling the remote\_ssh and remote\_telnet access.

#### SMS received:

OK

ОК

# admin:admin; set lan network 1 interface lan0; set lan network 1 ip 172.16.99.11; set lan network 1 netmask 255.255.0.0; set lan network 1 mtu 1500

In this command, username is admin, password is admin, and the function of those commands is configuring the LAN parameter.

#### SMS received:

ОК

OK

OK

OK

#### 4.2 Network

#### 4.2.1 IPsec VPN

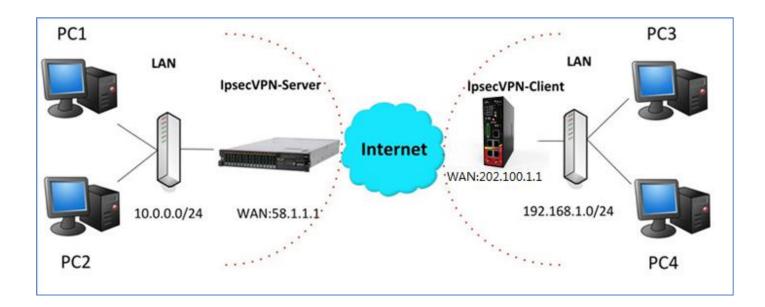

| Note: the configuration of server and client is as follows. |
|-------------------------------------------------------------|
|                                                             |
|                                                             |
|                                                             |
|                                                             |
|                                                             |
|                                                             |
|                                                             |
|                                                             |
|                                                             |
|                                                             |
|                                                             |
|                                                             |
|                                                             |
|                                                             |
|                                                             |
|                                                             |
|                                                             |
|                                                             |
| IPsecVPN_SERVER:                                            |
| IFSECVFIN_SERVER.                                           |
| Cisco 2811:                                                 |
|                                                             |
|                                                             |
|                                                             |
|                                                             |
|                                                             |
|                                                             |
|                                                             |
|                                                             |
|                                                             |
|                                                             |
|                                                             |

```
Router>enable
Router#config
Configuring from terminal, memory, or network [terminal]?
Enter configuration commands, one per line. End with CNTL/Z.
Router(config) #crypto isakmp policy 10
Router(config-isakmp)#?
  authentication Set authentication method for protection suite
  encryption
                 Set encryption algorithm for protection suite
                  Exit from ISAKMP protection suite configuration mode
  exit
                 Set the Diffie-Hellman group
  group
                 Set hash algorithm for protection suite
  hash
  lifetime
                  Set lifetime for ISAKMP security association
                  Negate a command or set its defaults
  no
Router(config-isakmp) #encryption 3des
Router(config-isakmp) #hash md5
Router(config-isakmp) #authentication pre-share
Router(config-isakmp)#group 2
Router (config-isakmp) #exit
Router(config) #crypto isakmp ?
  client Set client configuration policy
   enable Enable ISAKMP
          Set pre-shared key for remote peer
  policy Set policy for an ISAKMP protection suite
Router(config)#crypto isakmp key cisco address 0.0.0.0 0.0.0.0
Router(config) #crypto ?
  dynamic-map Specify a dynamic crypto map template
              Configure IPSEC policy
  ipsec
               Configure ISAKMP policy
  isakmo
  key
              Long term key operations
  map
               Enter a crypto map
Router(config) #crypto ipsec ?
  security-association Security association parameters
                        Define transform and settings
  transform-set
Router(config) #crypto ipsec transform-set Trans ?
  ah-md5-hmac AH-HMAC-MD5 transform
  ah-sha-hmac AH-HMAC-SHA transform
                ESP transform using 3DES(EDE) cipher (168 bits)
  esp-3des
               ESP transform using AES cipher
  esp-aes
  esp-des
               ESP transform using DES cipher (56 bits)
  esp-md5-hmac ESP transform using HMAC-MD5 auth
  esp-sha-hmac ESP transform using HMAC-SHA auth
Router(config) #crypto ipsec transform-set Trans esp-3des esp-md5-hmac
Router(config) #ip access-list extended vpn
Router(config-ext-nacl) #permit ip 10.0.0.0 0.0.0.255 192.168.1.0 0.0.0.255
Router(config-ext-nacl) #exit
Router(config) #crypto map cry-map 10 ipsec-isakmp
% NOTE: This new crypto map will remain disabled until a peer
        and a valid access list have been configured.
Router(config-crypto-map) #match address vpn
Router(config-crypto-map) #set transform-set Trans
Router(config-crypto-map) #set peer 202.100.1.1
Router(config-crypto-map) #exit
Router(config) #interface fastEthernet 0/0
Router(config-if) #ip address 58.1.1.1 255.255.255.0
Router(config-if) #cr
Router(config-if) #crypto map cry-map
*Jan 3 07:16:26.785: %CRYPTO-6-ISAKMP_ON_OFF: ISAKMP is ON
```

### IPsecVPN\_CLIENT:

#### **VPN > IPsec > Tunnel**

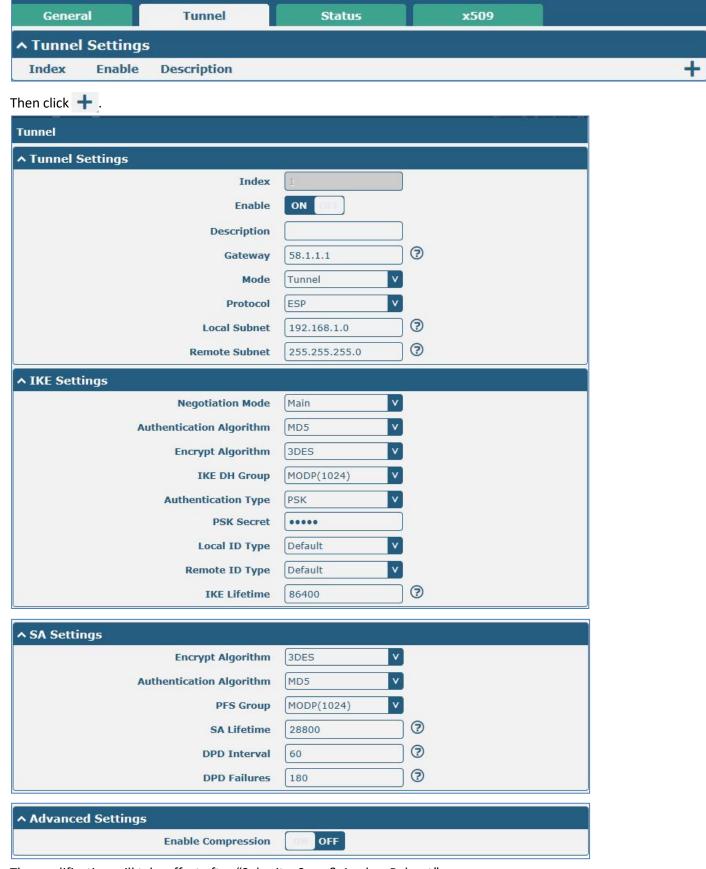

The modification will take effect after "Submit > Save & Apply > Reboot".

#### The comparison between server and client is as following picture:

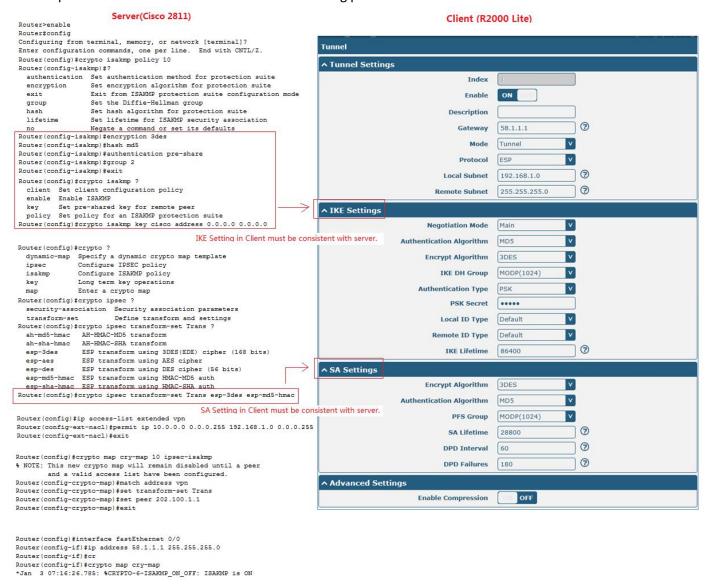

## **4.2.2 OPENVPN**

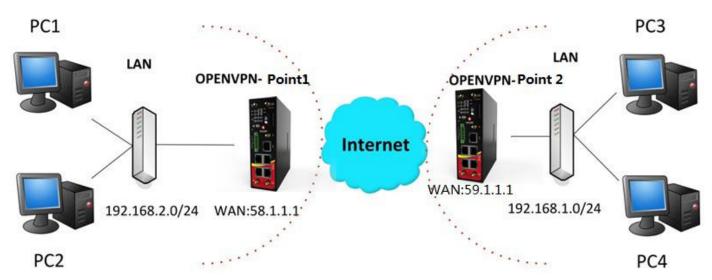

Note: the configuration of two points is as follows.

## OPENVPN (p2p):

#### Point 1

## **VPN > OpenVPN > OpenVPN**

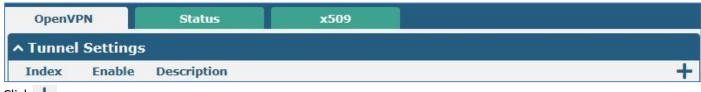

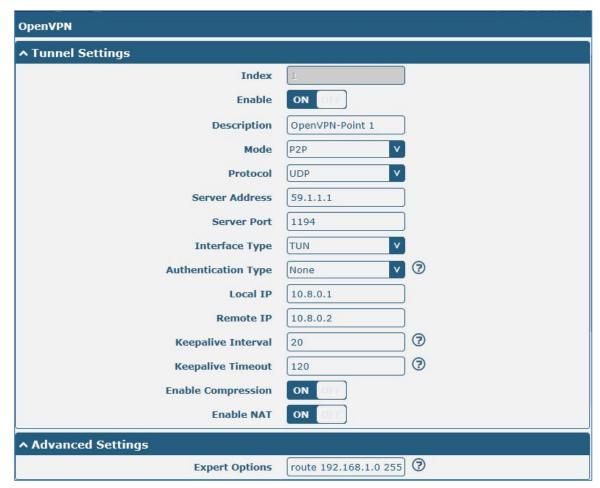

The modifications will take effect after click "Submit > Save & Apply".

#### Point 2

## **VPN > OpenVPN > OpenVPN**

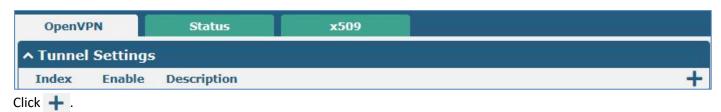

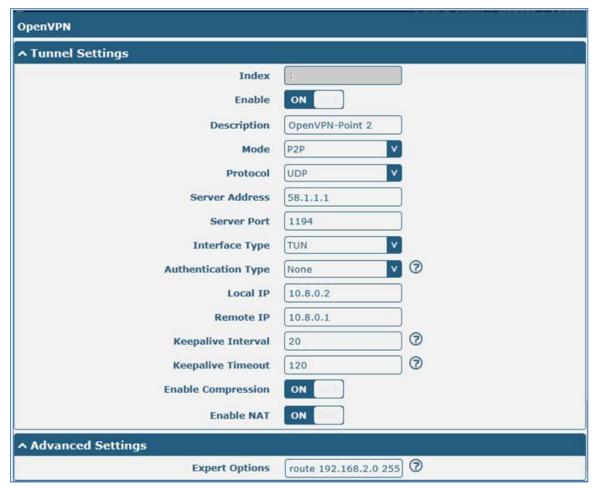

The modifications will take effect after click "Submit > Save & Apply".

The comparison between point 1 and point 2 is as following

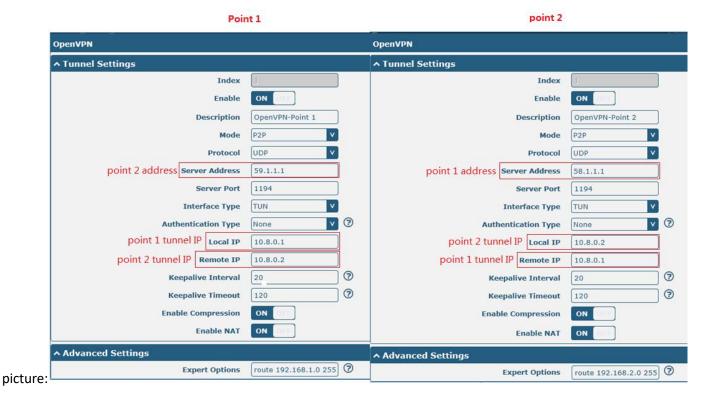

RT\_UG\_R2000 Dual\_v.1.1.1 18 Jan., 2021 103/116

#### **4.2.3 GRE VPN**

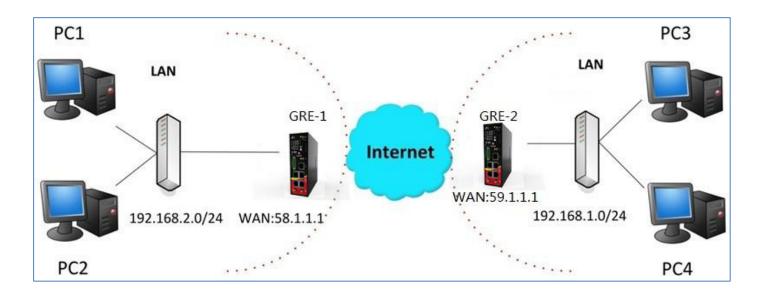

#### **VPN > GRE > GRE**

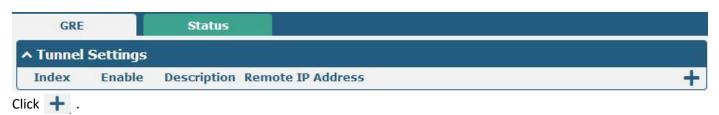

#### GRE-1:

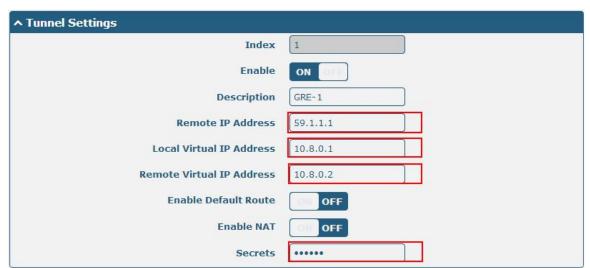

The modifications will take effect after click "Submit > Save & Apply".

#### GRE-2:

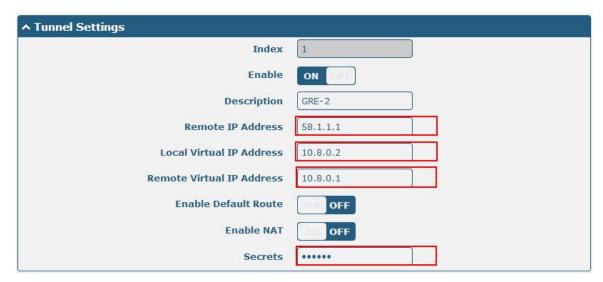

The modifications will take effect after click "Submit > Save & Apply".

The comparison between point 1 and point 2 is as following picture:

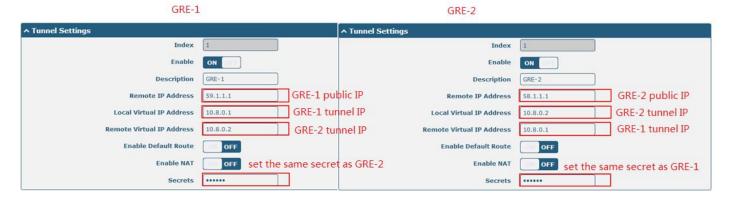

## **Chapter 5 CLI Introduction**

#### 5.1 What's CLI

The R2000 Dual command-line interface (CLI) is a software interface providing another way to set the parameters of equipment from the <u>SSH</u> or through a <u>telnet</u> network connection.

#### **Route login:**

Router login: admin Password: admin

#

#### **CLI commands:**

#? (Note: the '?' won't display on the page.)

! Comments

add Add a list entry of configuration

clear Clear statistics

config Configuration operation

debug Output debug information to the console

del Delete a list entry of configuration

exit Exit from the CLI

help Display an overview of the CLI syntax

ping Send messages to network hosts reboot Halt and perform a cold restart

route Static route modify dynamically, this setting will not be saved

set Set system configuration show Show system configuration

status Show running system information

tftpupdate Update firmware using tftp

traceroute Print the route packets trace to network host

urlupdate Update firmware using http or ftp

ver Show version of firmware

## 5.2 How to Use CLI Configure Router

Following is a list about the description of help and the error should be encountered in the configuring program.

| Commands/tips                    | Description                                                                |  |
|----------------------------------|----------------------------------------------------------------------------|--|
| ?                                | Typing a question mark "?" will show you the help information.             |  |
| Ctrl+c                           | Press these two keys at the same time, except its "copy" function but also |  |
| Carrie                           | can be used for "break" out of the setting program.                        |  |
| Syntax error: The command is not | Command is not completed.                                                  |  |
| completed                        |                                                                            |  |
|                                  | It can help you finish you command.                                        |  |
|                                  | Example:                                                                   |  |
| Tick space key+ Tab key          | # config (tick Enter key)                                                  |  |
| Tick space key+ Tab key          | Syntax error: The command is not completed                                 |  |
|                                  | # config (tick space key+ Tab key)                                         |  |
|                                  | commit save_and_apply loaddefault                                          |  |
| # config save_and_apply/         | When you finish your setting, you should enter those commands to make      |  |
| #config commit                   | your setting take effect on the device.                                    |  |
|                                  | Note: commit and save_and_apply plays the same role.                       |  |

### 5.2.1 QuickStart with Configuration Examples

The best and quickest way to master CLI is firstly to view all features from the webpage and then reading all CLI commands at a time, finally learn to configure it with some reference examples.

### **Example 1: Show current version**

### **Example 2: Update firmware via tftp**

Flashing

Checking 100% Decrypting 100%

Flashing 100%

Verifying 100%

**Verfify Success** 

upgrade success

//update success

# config save\_and\_apply

OK // save and apply current configuration, make you configuration effect

#### **Example 3: Set link-manager**

# set

# set(space+?)

at\_over\_telnet AT Over Telnet

cellular Cellular

ddns Dynamic DNS

Ethernet Ethernet

event Event Management

firewall Firewall gre GRE IPsec IPsec

lan Local Area Network

link\_manager Link Manager

ntp NTP

openvpn OpenVPN

reboot Automatic Reboot

robustlink Robustlink route Route SMS

snmp SNMP agent

ssh SSH syslog Syslog system System

vrrp VRRP

web\_server Web Server

# set link\_manager

primary\_link
backup\_link
backup\_mode
emergency\_reboot
link
Primary Link
Backup Link
BackSup Mode
Emergency Reboot

link Link Settings

# set link\_manager primary\_link (space+?)

```
Enum Primary Link (wwan1/wwan2/wan/WiFi)
# set link_manager primary_link wwan1
                                                             //select "wwan1" as primary_link
OK
                                                             //setting succeed
# set link_manager link 1
  type
                      Type
  desc
                      Description
  connection type
                      Connection Type
                      WWAN Settings
  wwan
  static_addr
                      Static Address Settings
  pppoe
                      PPPoE Settings
                      Ping Settings
  ping
                      MTU
  mtu
                      Overrided Primary DNS
  dns1_overrided
                      Overrided Secondary DNS
  dns2_overrided
# set link_manager link 1 type wwan1
OK
# set link_manager link 1 wwan
                                 Automatic APN Selection
  auto_apn
                                 APN
  apn
  username
                                 Username
                                 Password
  password
  dialup_number
                                 Dialup Number
  auth_type
                                 Authentication Type
  aggressive_reset
                                 Aggressive Reset
  switch_by_data_allowance
                                 Switch SIM By Data Allowance
  data_allowance
                                 Data Allowance
  billing day
                                 Billing Day
# set link manager link 1 wwan switch by data allowance true
OK
# set link_manager link 1 wwan data_allowance 100
                                                                      //open cellular switch_by_data_traffic
                                                                      //setting succeed
OK
# set link manager link 1 wwan billing day 1
                                                                   //setting specifies the day of month for billing
OK
                                                                      // setting succeed
# config save_and_apply
OK
                                        // save and apply current configuration, make you configuration effect
Example 4: CLI for setting Ethernet
                                                              //set table2 (ETH1) as lan2
# set Ethernet port_setting 2 port_assignment lan2
OK
# config save and apply
                                                              //make configuration effective
OK
```

#### **Example 5: Set LAN IP address**

```
# show lan all
network {
    id = 1
    interface = lan0
    ip = 192.168.0.1
    netmask = 255.255.255.0
    mtu = 1500
     dhcp {
         enable = true
         mode = server
         relay_server = ""
         pool_start = 192.168.0.2
         pool end = 192.168.0.100
         netmask = 255.255.255.0
         gateway = ""
         primary_dns = ""
         secondary_dns = ""
         wins_server = ""
         lease_time = 120
         expert options = ""
         debug_enable = false
    }
}
multi_ip {
    id = 1
    interface = lan0
    ip = 172.16.99.11
    netmask = 255.255.0.0
}
#
# set lan
  network
                 Network Settings
  multi_ip
                 Multiple IP Address Settings
                 VLAN
  vlan
# set lan network 1(space+?)
  interface
                 Interface
                 IP Address
  ip
                 Netmask
  netmask
  mtu
                 MTU
  dhcp
                 DHCP Settings
# set lan network 1 interface lan0
```

```
OK
# set Ian network 1 ip 172.16.99.22 //set IP address for Ian
OK //setting succeed
# set Ian network 1 netmask 255.255.0.0
OK
#
....
# config save_and_apply
OK // save and apply current configuration, make you configuration effect
```

#### **Example 6: CLI for setting Cellular**

```
# show cellular all
sim {
    id = 1
    card = sim1
    phone_number = ""
    extra at cmd = ""
    network_type = auto
    band_select_type = all
    band_gsm_850 = false
    band_gsm_900 = false
    band_gsm_1800 = false
    band_gsm_1900 = false
    band_wcdma_850 = false
    band_wcdma_900 = false
    band_wcdma_1900 = false
    band wcdma 2100 = false
    band_lte_800 = false
    band_lte_850 = false
    band_lte_900 = false
    band_lte_1800 = false
    band Ite 1900 = false
    band_lte_2100 = false
    band_lte_2600 = false
    band_lte_1700 = false
    band_lte_700 = false
    band tdd Ite 2600 = false
    band_tdd_lte_1900 = false
    band_tdd_lte_2300 = false
    band_tdd_lte_2500 = false
}
sim {
    id = 2
```

```
card = sim2
    phone_number = ""
    extra_at_cmd = ""
    network_type = auto
    band_select_type = all
    band_gsm_850 = false
    band gsm 900 = false
    band_gsm_1800 = false
    band_gsm_1900 = false
    band_wcdma_850 = false
    band wcdma 900 = false
    band wcdma 1900 = false
    band_wcdma_2100 = false
    band_lte_800 = false
    band_lte_850 = false
    band_lte_900 = false
    band_lte_1800 = false
    band Ite 1900 = false
    band_lte_2100 = false
    band_lte_2600 = false
    band_lte_1700 = false
    band_lte_700 = false
    band_tdd_lte_2600 = false
    band_tdd_lte_1900 = false
    band_tdd_lte_2300 = false
    band_tdd_lte_2500 = false
}
# set(space+?)
at_over_telnet
                  cellular
                                     ddns
                                                        dhcp
                                                                          dns
                  firewall
                                     IPsec
event
                                                        lan
                                                                          link_manager
ntp
                  openvpn
                                     reboot
                                                        route
                                                                          serial_port
                  snmp
                                     syslog
                                                                          user_management
sms
                                                        system
vrrp
# set cellular(space+?)
  sim SIM Settings
# set cellular sim(space+?)
  Integer Index (1..2)
# set cellular sim 1(space+?)
                        SIM Card
                        Phone Number
  phone_number
  extra_at_cmd
                        Extra AT Cmd
                        Network Type
  network type
  band_select_type
                        Band Select Type
```

| band_gsm_850              | GSM 850                                                                |
|---------------------------|------------------------------------------------------------------------|
| band_gsm_900              | GSM 900                                                                |
| band_gsm_1800             | GSM 1800                                                               |
| band_gsm_1900             | GSM 1900                                                               |
| band_wcdma_850            | WCDMA 850                                                              |
| band_wcdma_900            | WCDMA 900                                                              |
| band_wcdma_1900           | WCDMA 1900                                                             |
| band_wcdma_2100           | WCDMA 2100                                                             |
| band_lte_800              | LTE 800 (band 20)                                                      |
| band_lte_850              | LTE 850 (band 5)                                                       |
| band_lte_900              | LTE 900 (band 8)                                                       |
| band_lte_1800             | LTE 1800 (band 3)                                                      |
| band_lte_1900             | LTE 1900 (band 2)                                                      |
| band_lte_2100             | LTE 2100 (band 1)                                                      |
| band_lte_2600             | LTE 2600 (band 7)                                                      |
| band_lte_1700             | LTE 1700 (band 4)                                                      |
| band_lte_700              | LTE 700 (band 17)                                                      |
| band_tdd_lte_2600         | TDD LTE 2600 (band 38)                                                 |
| band_tdd_lte_1900         | TDD LTE 1900 (band 39)                                                 |
| band_tdd_lte_2300         | TDD LTE 2300 (band 40)                                                 |
| band_tdd_lte_2500         | TDD LTE 2500 (band 41)                                                 |
| # set cellular sim 1 phor | ne_number 18620435279                                                  |
| OK                        |                                                                        |
|                           |                                                                        |
| # config save_and_appl    | у                                                                      |
| OK                        | // save and apply current configuration, make you configuration effect |

## 5.3 Commands Reference

| Commands | Syntax                        | Description                                                       |
|----------|-------------------------------|-------------------------------------------------------------------|
| Debug    | Debug parameters              | Turn on or turn off debug function                                |
| Show     | Show narameters               | Show current configuration of each function , if we need to       |
| Show     | Show parameters               | see all please using "show running"                               |
| Set      | Set parameters Add parameters | All the function parameters are set by commands set and add,      |
| ٨٨٨      |                               | the difference is that set is for the single parameter and add is |
| Add      |                               | for the list parameter                                            |

**Note:** Download the config.XML file from the configured web browser. The command format can refer to the config.XML file format.

# **Glossary**

| Abbreviations | Description                                                |  |
|---------------|------------------------------------------------------------|--|
| AC            | Alternating Current                                        |  |
| APN           | Access Point Name of GPRS Service Provider Network         |  |
| APP           | Application                                                |  |
| ASCII         | American Standard Code for Information Interchange         |  |
| CE            | Conformité Européene (European Conformity)                 |  |
| СНАР          | Challenge Handshake Authentication Protocol                |  |
| CLI           | Command Line Interface for batch scripting                 |  |
| CSD           | Circuit Switched Data                                      |  |
| CTS           | Clear to Send                                              |  |
| dB            | Decibel                                                    |  |
| dBi           | Decibel Relative to an Isotropic radiator                  |  |
| DC            | Direct Current                                             |  |
| DCD           | Data Carrier Detect                                        |  |
| DCE           | Data Communication Equipment (typically modems)            |  |
| DCS 1800      | Digital Cellular System, also referred to as PCN           |  |
| DI            | Digital Input                                              |  |
| DO            | Digital Output                                             |  |
| DSR           | Data Set Ready                                             |  |
| DTE           | Data Terminal Equipment                                    |  |
| DTMF          | Dual Tone Multi-frequency                                  |  |
| DTR           | Data Terminal Ready                                        |  |
| EDGE          | Enhanced Data rates for Global Evolution of GSM and IS-136 |  |
| EMC           | Electromagnetic Compatibility                              |  |
| EMI           | Electro-Magnetic Interference                              |  |
| ESD           | Electrostatic Discharges                                   |  |
| ETSI          | European Telecommunications Standards Institute            |  |
| EVDO          | Evolution-Data Optimized                                   |  |
| FDD LTE       | Frequency Division Duplexing Long Term Evolution           |  |
| GND           | Ground                                                     |  |
| GPRS          | General Packet Radio Service                               |  |
| GRE           | generic route encapsulation                                |  |
| GSM           | Global System for Mobile Communications                    |  |
| HSPA          | High Speed Packet Access                                   |  |
| ID            | identification data                                        |  |
| IMEI          | International Mobile Equipment Identification              |  |
| IP            | Internet Protocol                                          |  |
| IPsec         | Internet Protocol Security                                 |  |

| Abbreviations | Description                                                   |  |
|---------------|---------------------------------------------------------------|--|
| kbps          | kbits per second                                              |  |
| L2TP          | Layer 2 Tunneling Protocol                                    |  |
| LAN           | local area network                                            |  |
| LED           | Light Emitting Diode                                          |  |
| M2M           | Machine to Machine                                            |  |
| MAX           | Maximum                                                       |  |
| Min           | Minimum                                                       |  |
| МО            | Mobile Originated                                             |  |
| MS            | Mobile Station                                                |  |
| MT            | Mobile Terminated                                             |  |
| OpenVPN       | Open Virtual Private Network                                  |  |
| PAP           | Password Authentication Protocol                              |  |
| PC            | Personal Computer                                             |  |
| PCN           | Personal Communications Network, also referred to as DCS 1800 |  |
| PCS           | Personal Communication System, also referred to as GSM 1900   |  |
| PDU           | Protocol Data Unit                                            |  |
| PIN           | Personal Identity Number                                      |  |
| PLCs          | Program Logic Control System                                  |  |
| PPP           | Point-to-point Protocol                                       |  |
| PPTP          | Point to Point Tunneling Protocol                             |  |
| PSU           | Power Supply Unit                                             |  |
| PUK           | Personal Unblocking Key                                       |  |
| R&TTE         | Radio and Telecommunication Terminal Equipment                |  |
| RF            | Radio Frequency                                               |  |
| RTC           | Real Time Clock                                               |  |
| RTS           | Request to Send                                               |  |
| RTU           | Remote Terminal Unit                                          |  |
| Rx            | Receive Direction                                             |  |
| SDK           | Software Development Kit                                      |  |
| SIM           | subscriber identification module                              |  |
| SMA antenna   | Stubby antenna or Magnet antenna                              |  |
| SMS           | Short Message Service                                         |  |
| SNMP          | Simple Network Management Protocol                            |  |
| TCP/IP        | Transmission Control Protocol / Internet Protocol             |  |
| TE            | Terminal Equipment, also referred to as DTE                   |  |
| Tx            | Transmit Direction                                            |  |
| UART          | Universal Asynchronous Receiver-transmitter                   |  |
| UMTS          | Universal Mobile Telecommunications System                    |  |
| USB           | Universal Serial Bus                                          |  |
| USSD          | Unstructured Supplementary Service Data                       |  |

| Abbreviations | Description                   |
|---------------|-------------------------------|
| VDC           | Volts Direct current          |
| VLAN          | Virtual Local Area Network    |
| VPN           | Virtual Private Network       |
| VSWR          | Voltage Stationary Wave Ratio |
| WAN           | Wide Area Network             |
| WWAN          | Wireless Wide Area Network    |
| WLAN          | Wireless local area network   |

## **Guangzhou Robustel Co., Ltd.**

Add: 501, Building 2, No. 63, Yong'an Avenue,

Huangpu District, Guangzhou, China 510660

Tel: 86-20-82321505

Email: info@robustel.com

Web: www.robustel.com